# Table des matières :

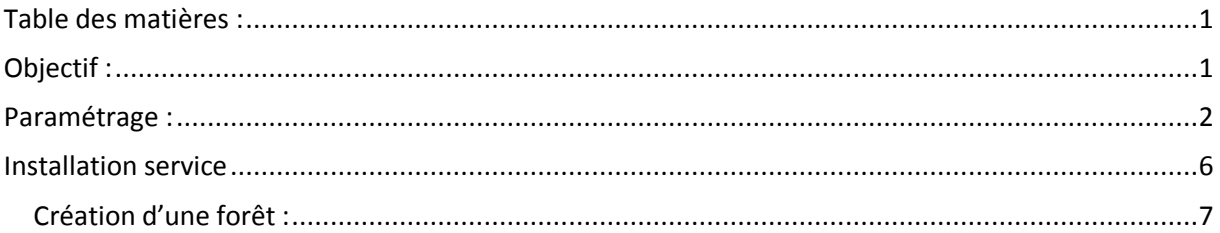

# Avant-Propos

# Compétences :

- A1.1.1 Analyse du cahier des charges d'un service à produire
- A1.2.4 Déterminer des tests nécessaires à la validation d'un service
- A3.3.3 Gestion des identités et des habilitations
- A4.1.9 Rédaction d'une documentation technique

Paramétrage d'un Windows server 2008 32bits : 4Go de Ram, 32Go de stockage.

Mot de passe administrateur : password1234

# Objectif :

Dans cette procédure, nous allons montrer comment installer et configurer un serveur Windows 2008.

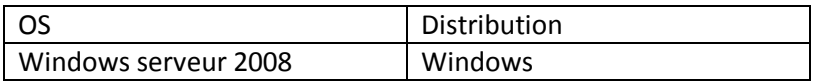

# Paramétrage :

Système d'exploitation  $\rightarrow$  Windows server 2008 (installation complète)

## Mot de passe administrateur : password1234

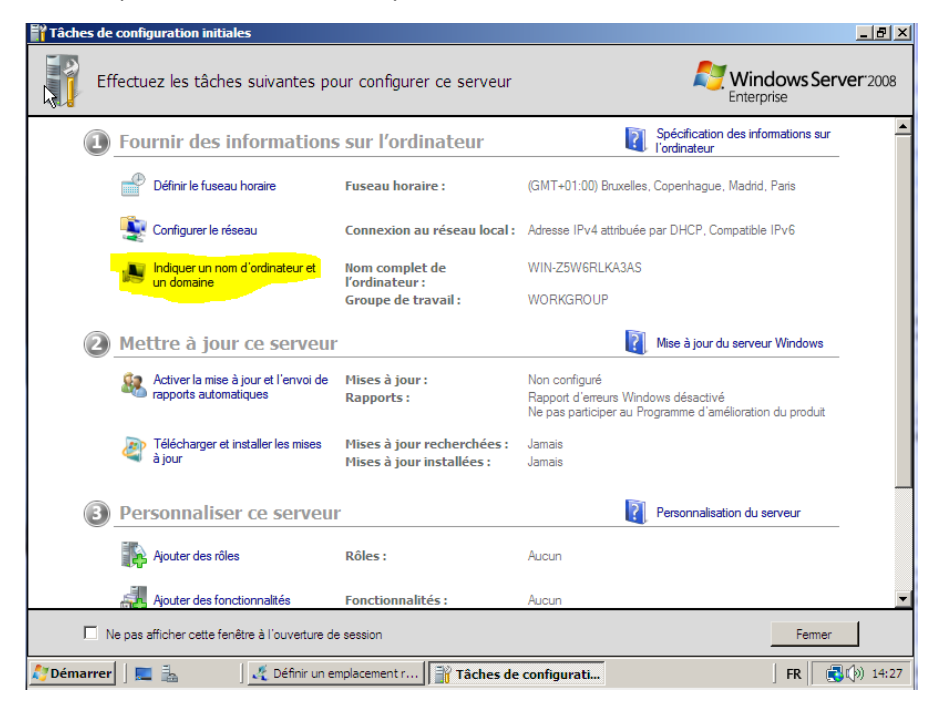

Il faut changer le nom de domaine.

MARIETTE ARTHUR 19/01/16<br>VERSION: 1

[Windows serveur 2008]

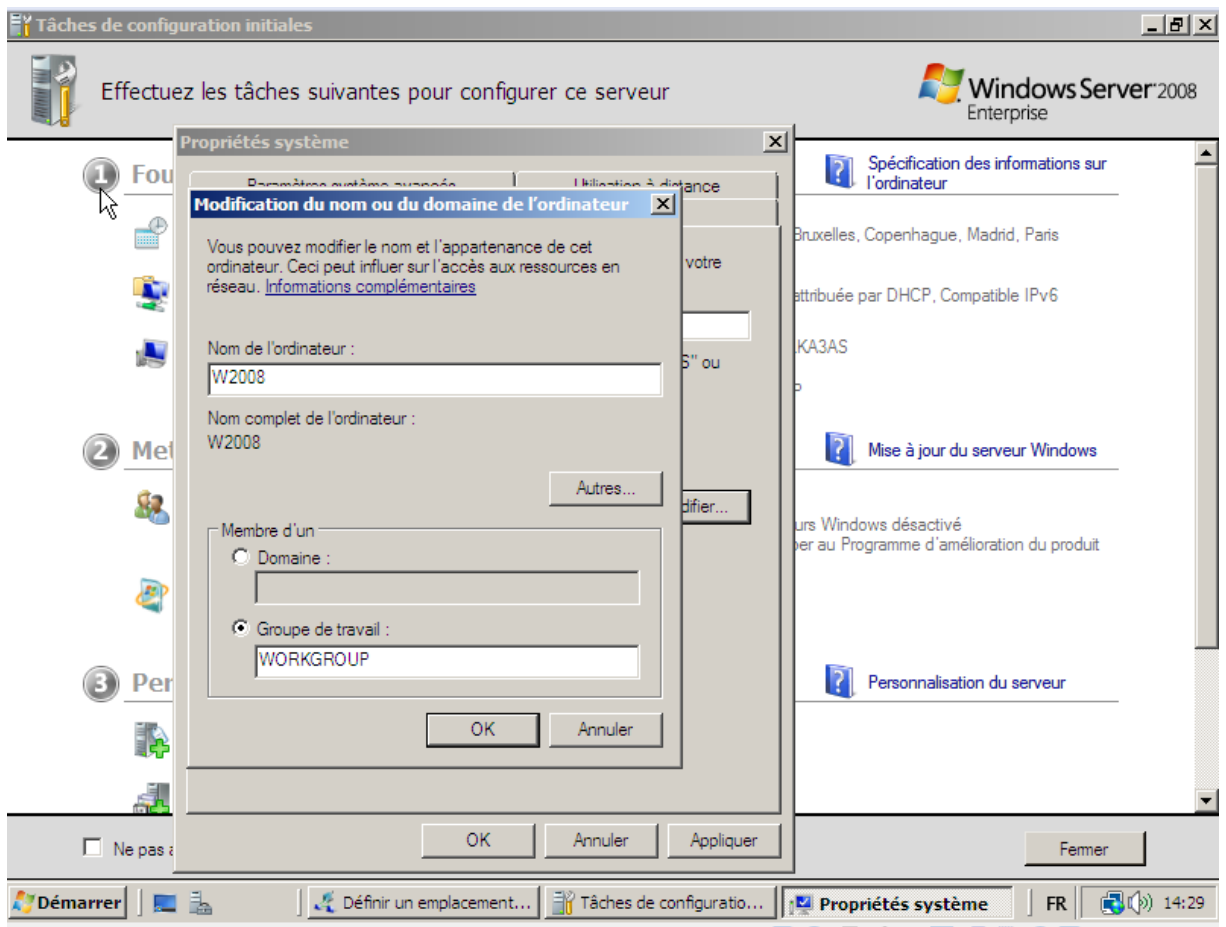

Apres modification du nom d'ordi, l'ordinateur va demander de redémarrer.

Contrôle+ alt + dell pour pouvoir s'identifier ou input> keyboard> insert cntrl-alt-dellP

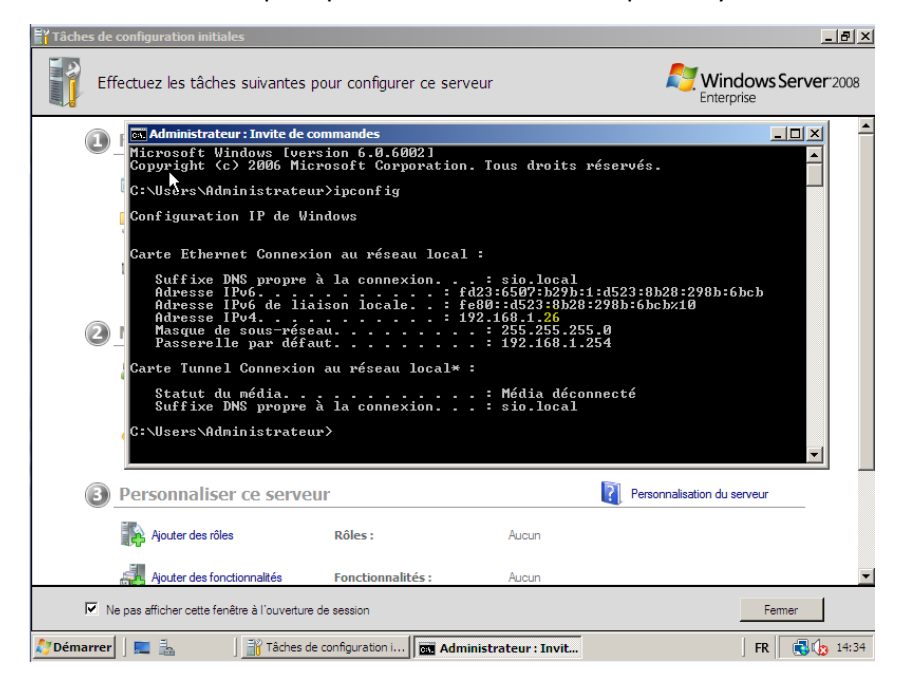

### Il faut mettre l'IP en fixe a cause du DHCP

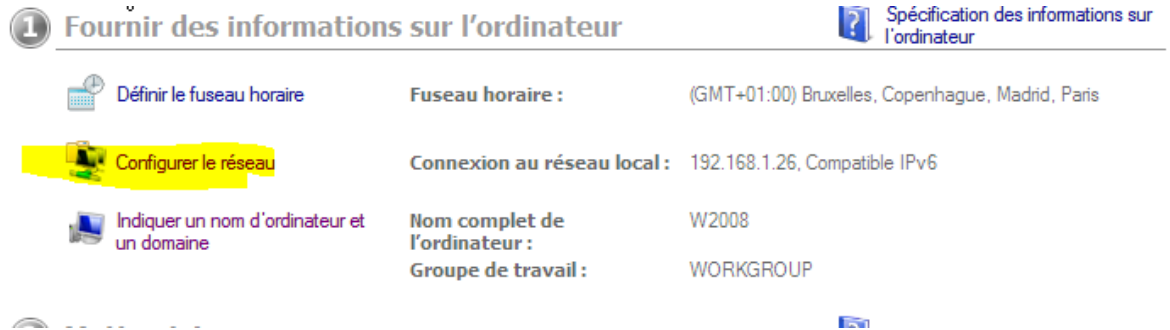

### Puis propriétés

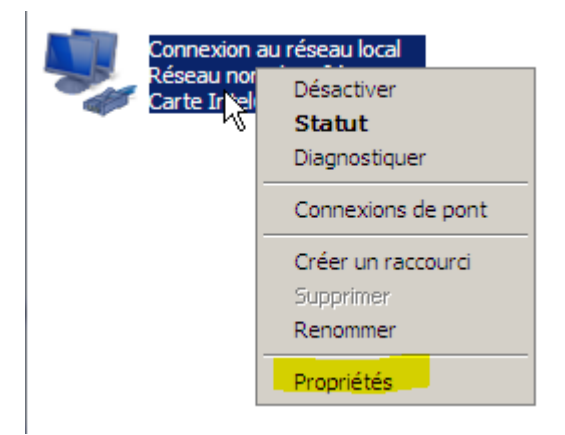

### Pour encore faire propriété sur ipv4 :

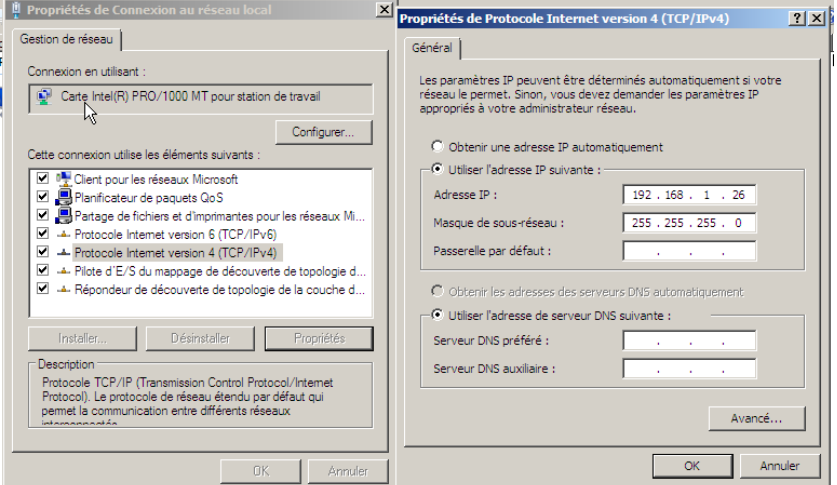

### Et le DNS : 127.0.0.1

Ne pas oubliez la passerelle par défaut : 192.168.1.254

Ne pas oublier de désactivé

Maintenant il faut désactiver le pare-feu car il bloque le ping, il faut aller dans « modifier les paramètres »

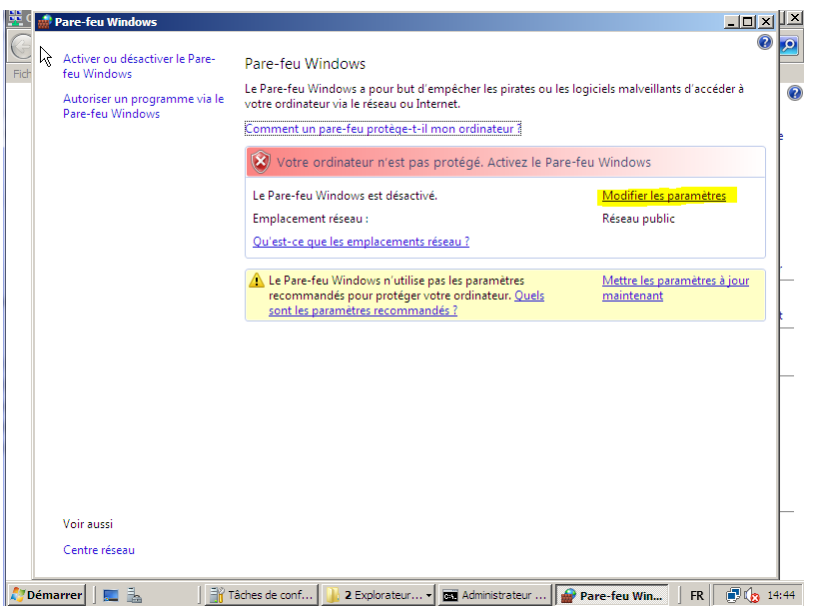

Cours :

Poste01.sio.local FQDN

Poste 01 : Nom d'hote / NetBios

On peut maintenant ping une autre machine ou même son poste.

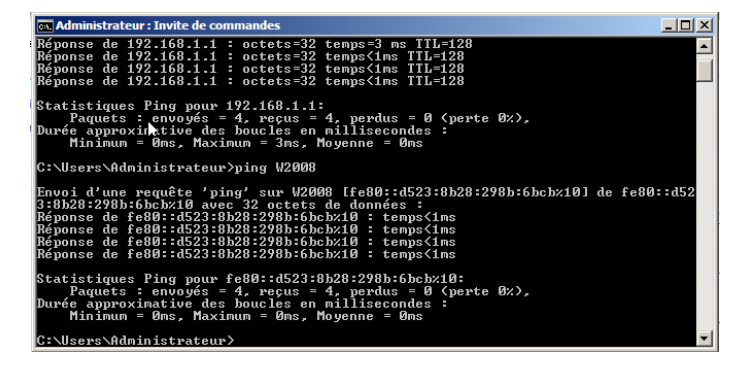

Cours :

Active Directory est un service de domaine, une base d'adresse.

# Installation service

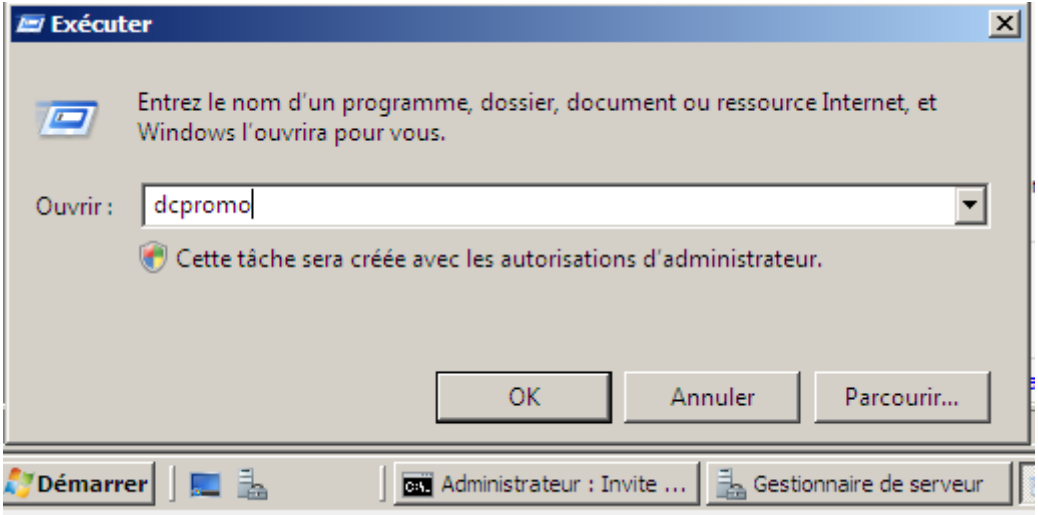

## Utiliser l'installation en mode avancé

S'il y a un message d'erreur :

# Changer le DNS

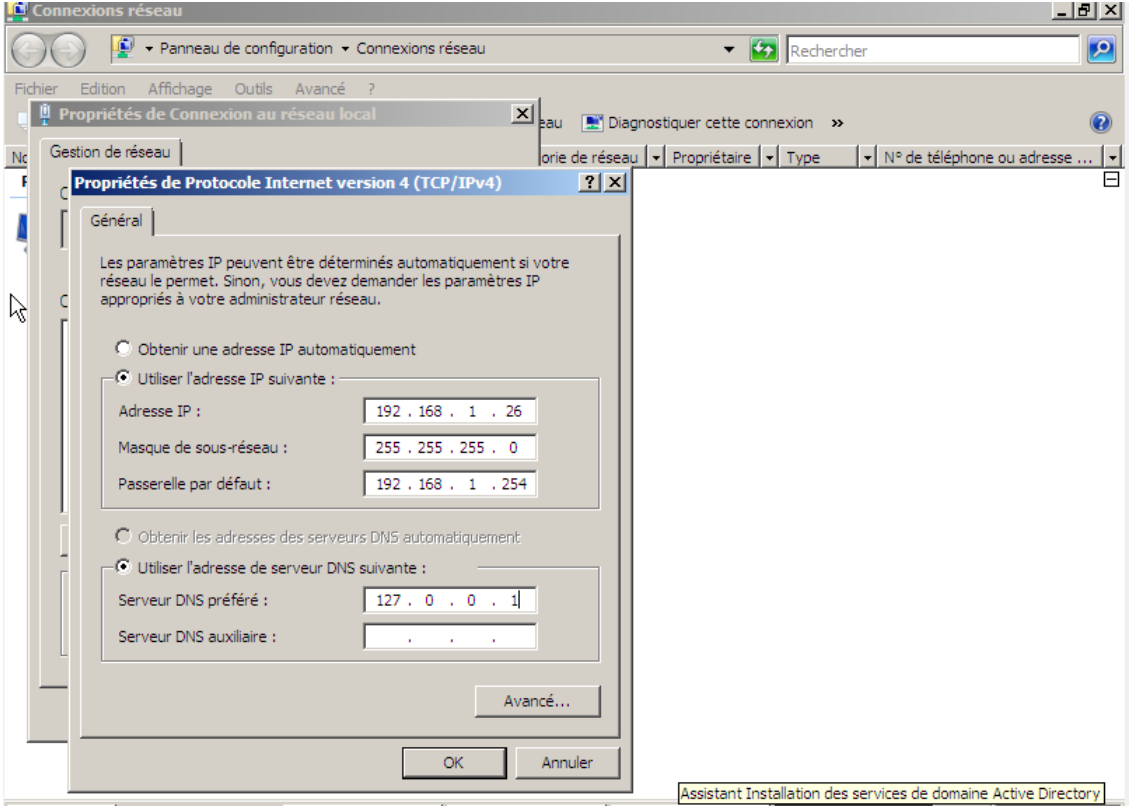

Apres avoir relancer l'installation des services, le message d'erreur est remplacé par les paramètres d'une forêt.

#### [Windows serveur 2008] VERSION: 1

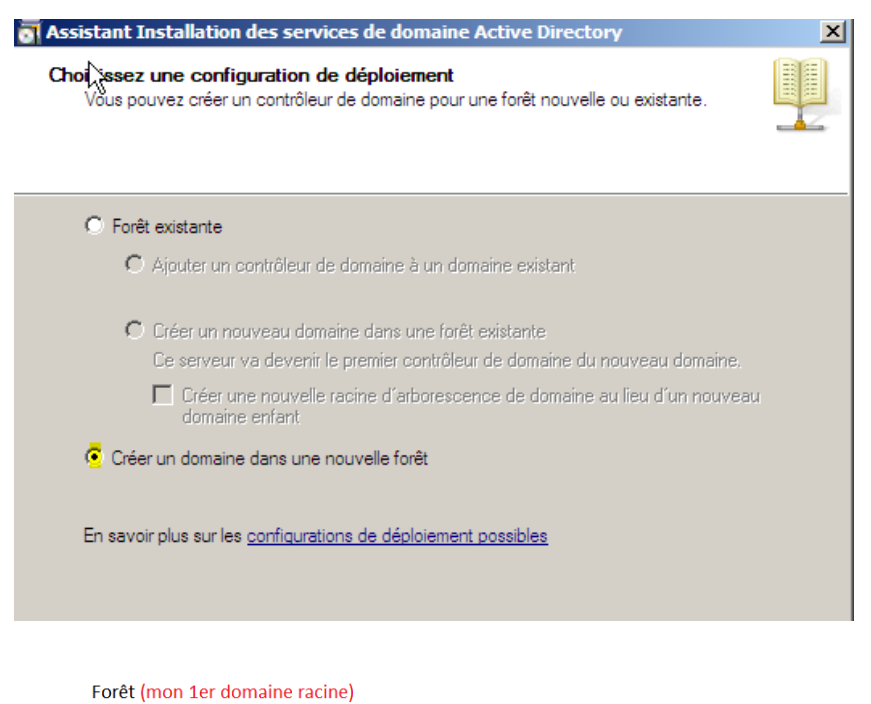

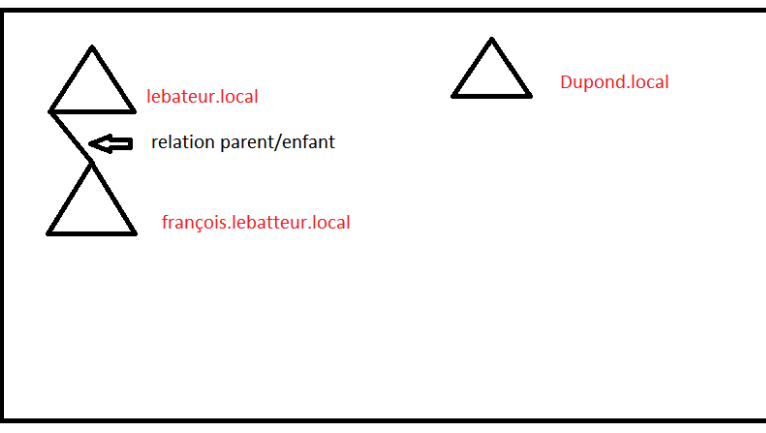

# Création d'une forêt :

### Il faut choisir le nom du domaine :

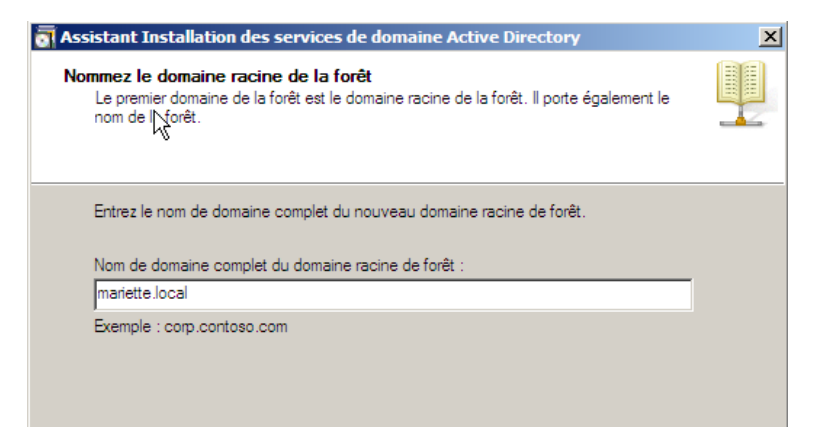

- Pour le nom de domaine NetBios : il n'y a rien à changer.

Pour le niveau de fonctionnel :

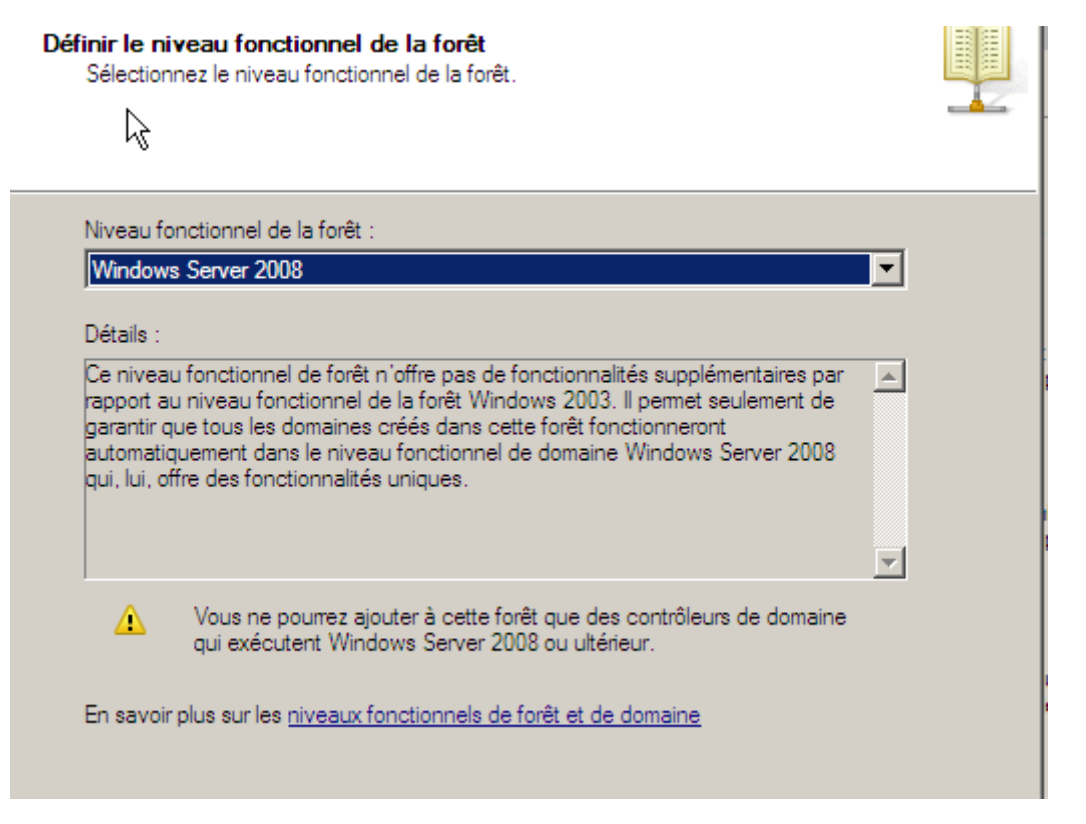

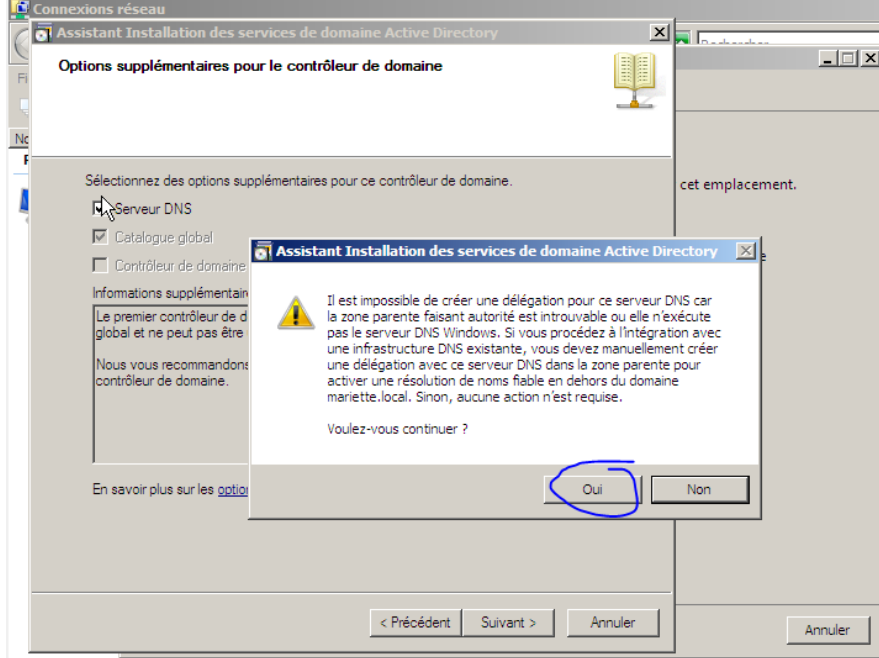

Pour le mot de passe administrateur de restauration  $\rightarrow$  password1234

Il n'y a plus cas faire suivant sur la page du résumé et cocher la case « redémarrer à la fin de l'opération »

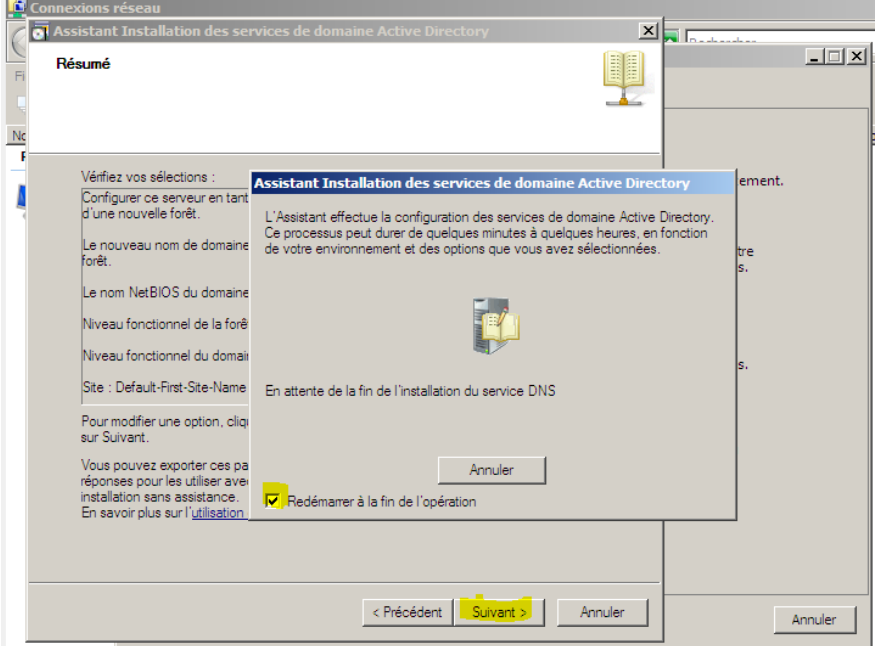

Apres redémarrage, il faudra se connecter sur son domaine et pas en local.FL

Maintenant, il faut faire démarrer > outils d'administrateur > utilisateurs et ordinateurs active directory.

Pour implémenter une arborescence :  $\rightarrow$  unité d'organisation

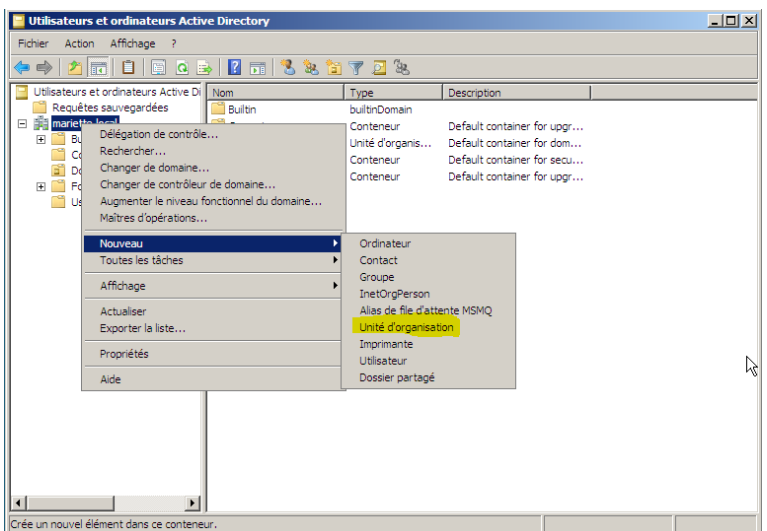

## Pour le nom  $\rightarrow$  SU

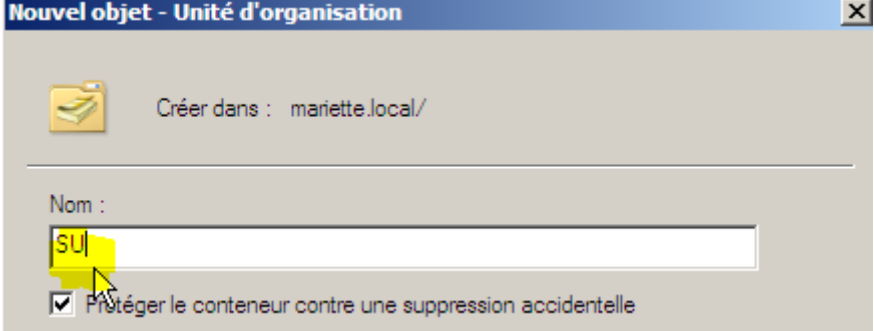

Faire de même avec les niveau PROF, SIO(1A,2A)

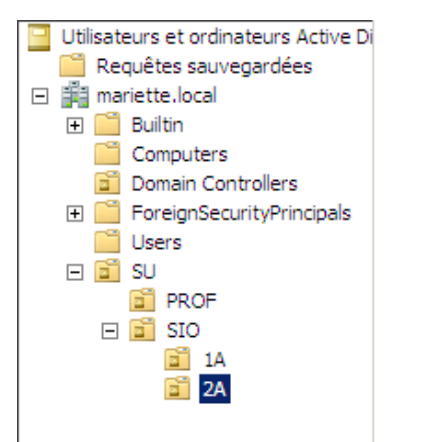

Faire après un nouvel utilisateur sur le dossier 1A

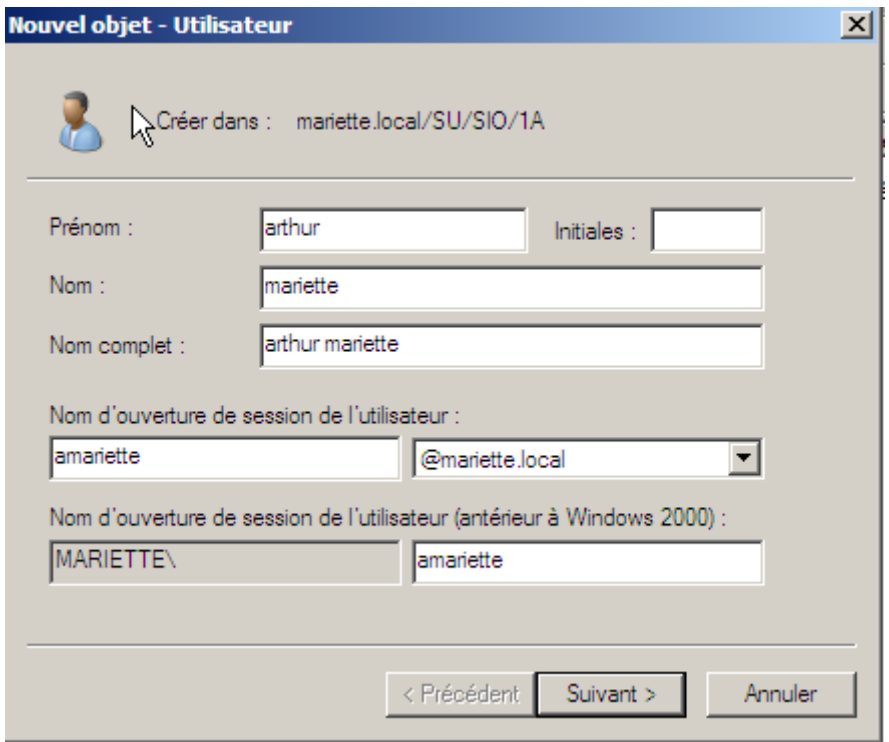

Le mot de passe de l'utilisateur amariette  $\rightarrow$  Password1234 ou pASSWORD1234  $\rightarrow$  password1234

[Windows serveur 2008] VERSION: 1

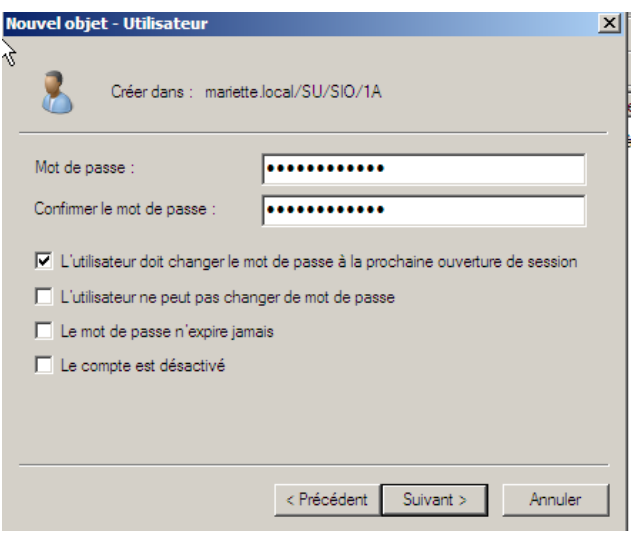

Après avoir fait terminer.

Clique droit propriété sur notre utilisateur.

Les trois onglets importants :

- Compte
- Profil
- Membre de

Pour supprimer un utilisateur alors que la case de sécurité est cochée, il faut faire fonctionnalités avancées :

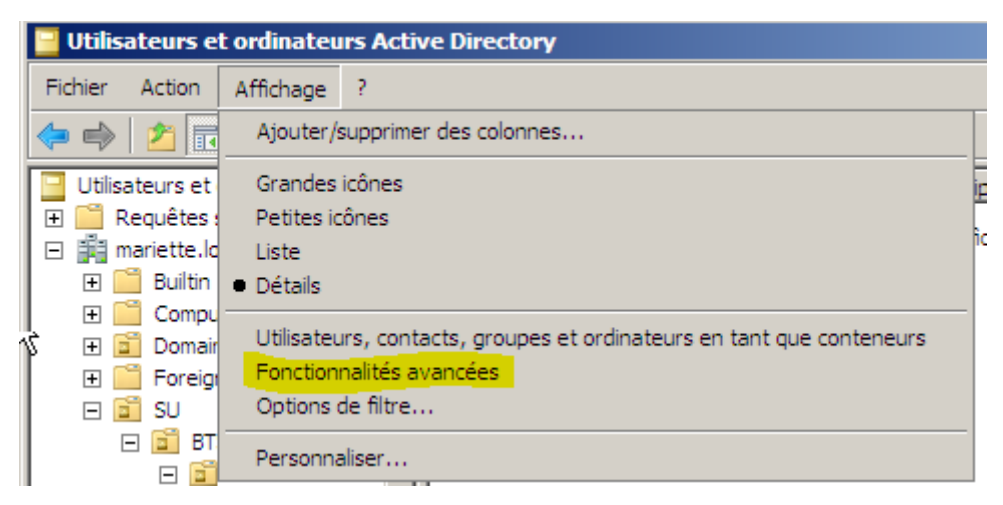

Après il ne reste plus qu'à faire clic droit sur le dossier puis propriété pour décocher dans le paramètre la case de sécurité anti-suppression.

### Pour crée un modèle il faut faire nouveau utilisateur

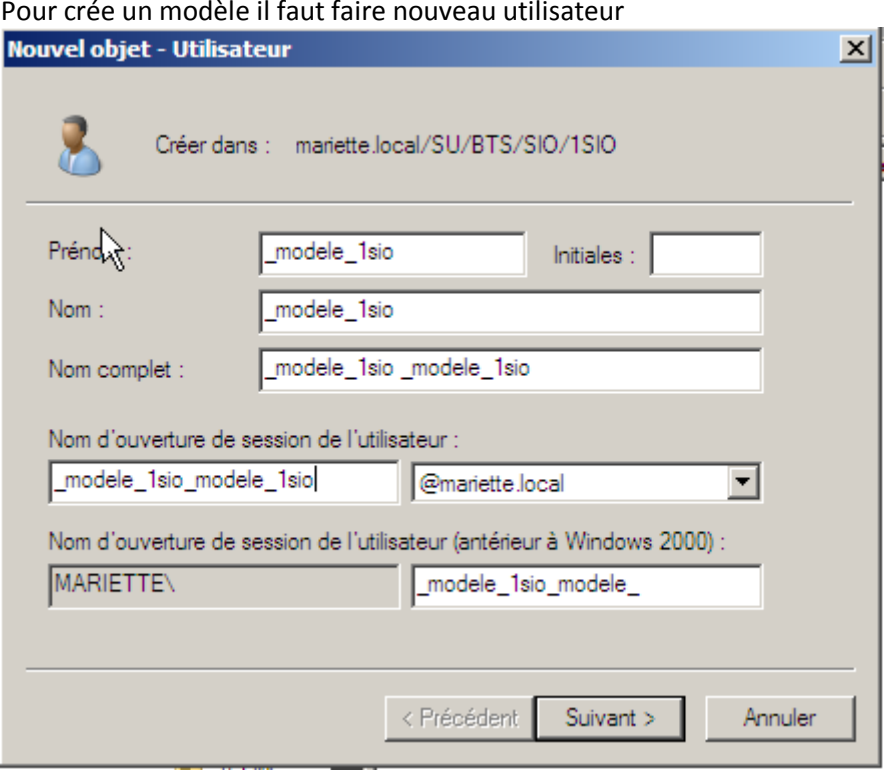

Apres avoir créé le modèle, on peut fait clic droit + copier

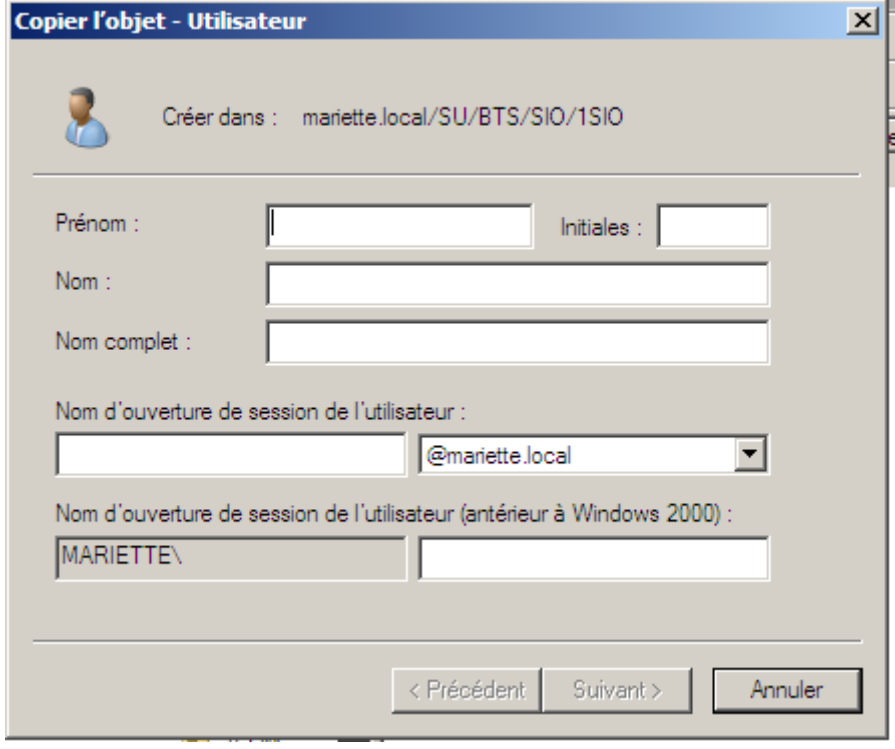

Il ne reste plus qu'à remplir pour la création d'un nouvel utilisateur sur le modèle d'avant.

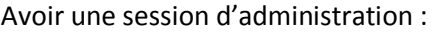

### Il faut règle dans la virtualbox, dans configurer le Bureau à distance

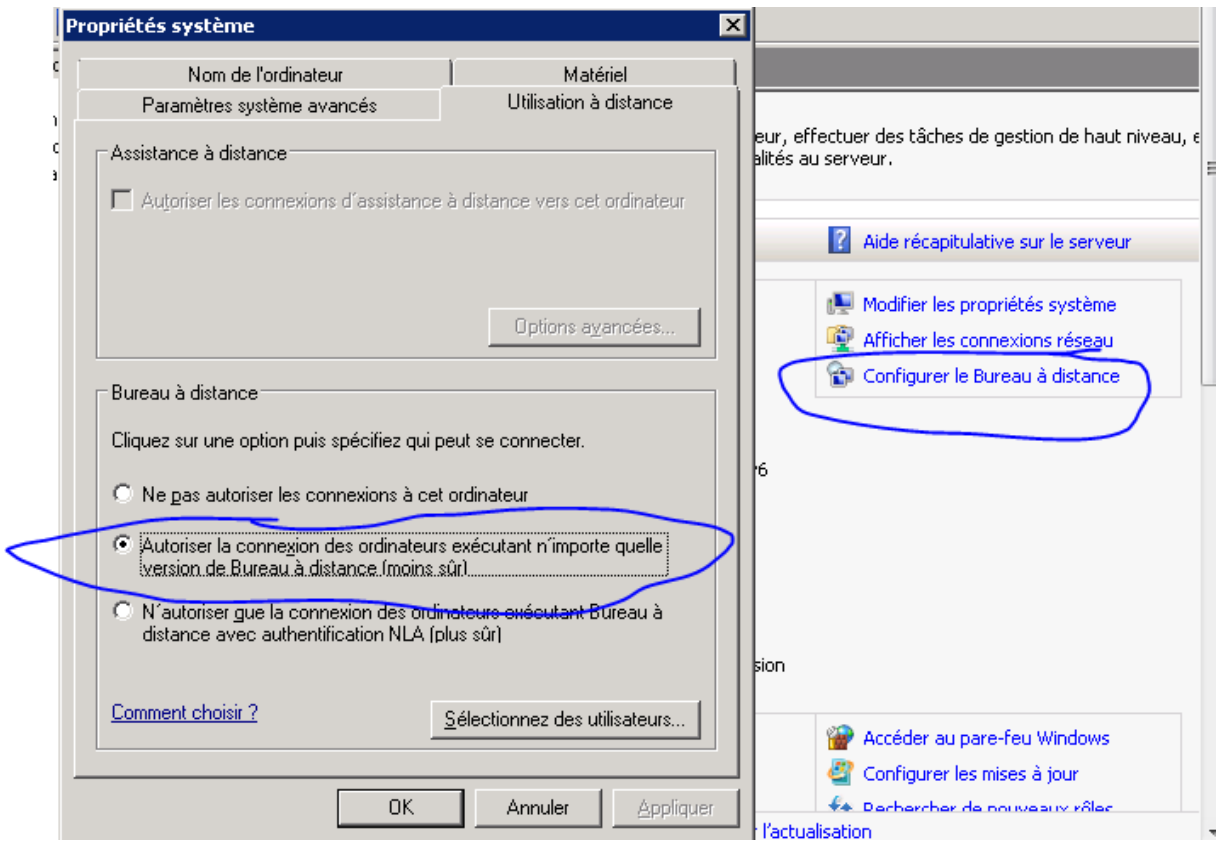

Et il ne reste plus qu'a faire connexion bureau à distance dans notre Windows puis rentrer l'adresse de la virtual box puis rentrer notre compte utilisateur administrateur « MARIETTE\administrateur et mdp password1234 » puis valider oui (voir image suivant)

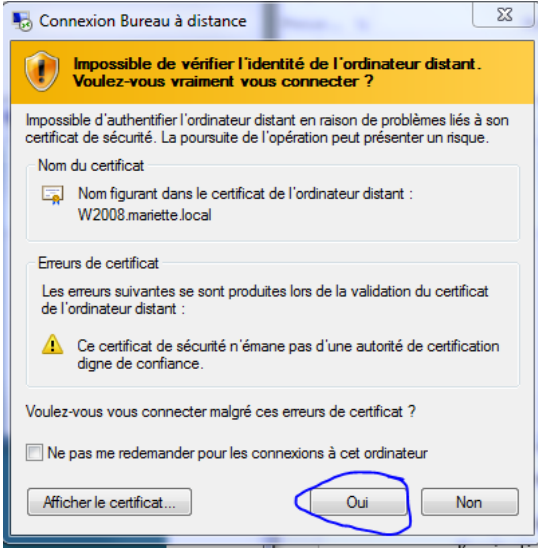

Il ne reste plus qu'à cliquer sur oui pour avoir la connexion établie.

Pour les partages de fichier : (dossier perso)

Clic droit + propriété du dossier puis l'onglet partage.

[Windows serveur 2008] VERSION: 1

Apres avoir règle les partages, on peut test l'accès au fichier en tapant sur la machine d'origine dans ordinateur l'adresse ip de virtualbox « 192.168.1.26 » puis de rentrer les identifiant administrateur « MARIETTE\administrateur et mdp password1234 »

## Résultat :

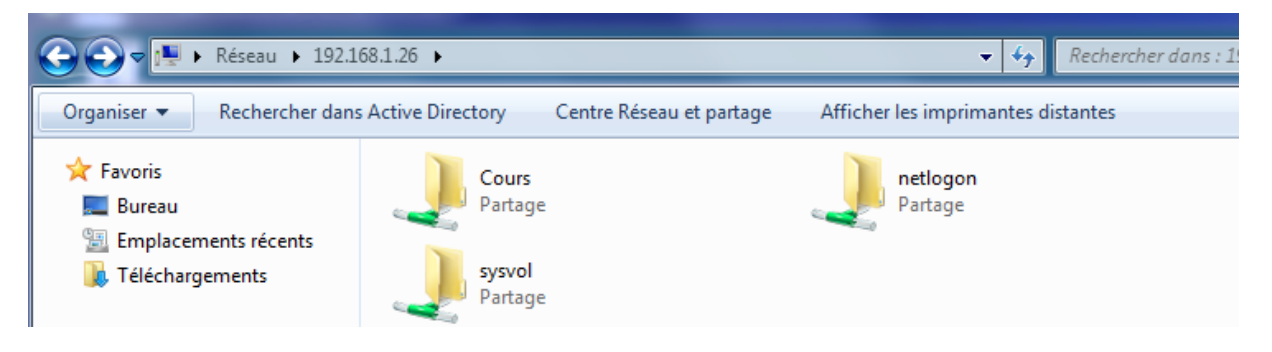

Au niveau des droits (autorisation)

Modifier >lecture si l'utilisateur peut modifier alors il peut faire une lecture donc il aura modifié (cumul des deux)

Mais si l'utilisateur a un refuser concernant le droit de lecture alors il n'aura ni le droit de lire et ni de modifier (le refuser et priorité sur l'autoriser)

Au niveau de l'autorisation NTFS :

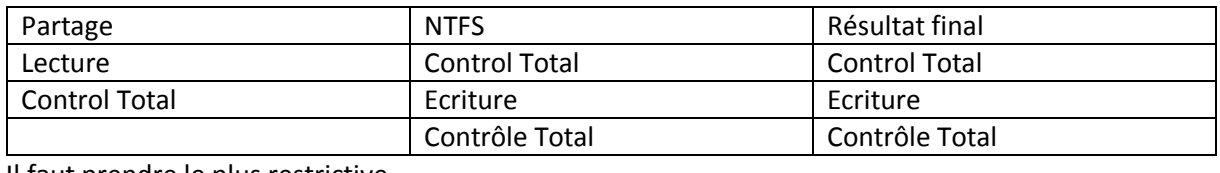

Il faut prendre le plus restrictive.

# Ajouter un client :

Il faut commencer par régler les paramètres de la carte réseau :

Il faut aller dans le centre de partage :

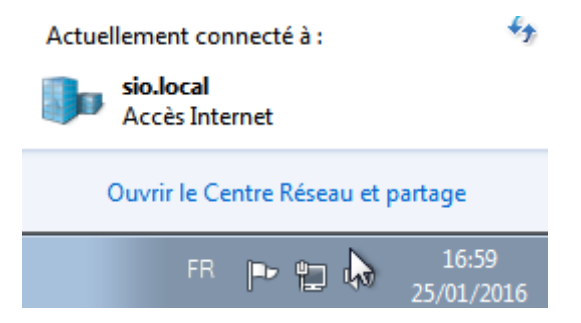

Puis d'aller modifier les paramètres de la carte :

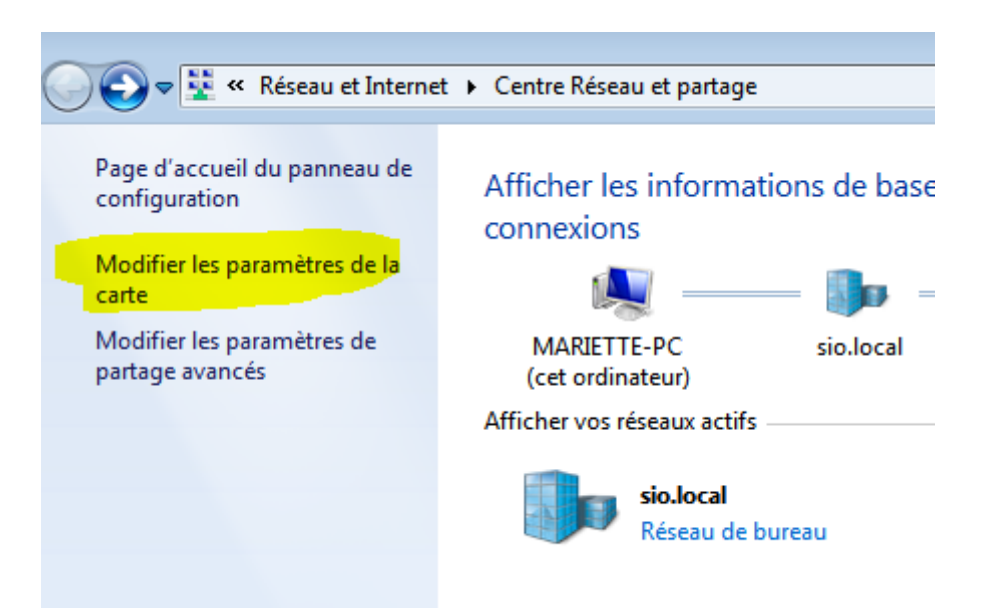

Puis clique droit + propriété sur la carte réseau

Il faut décocher « protocole internet version 6 »

Puis d'aller dans les propriétés de l'ipv4 :

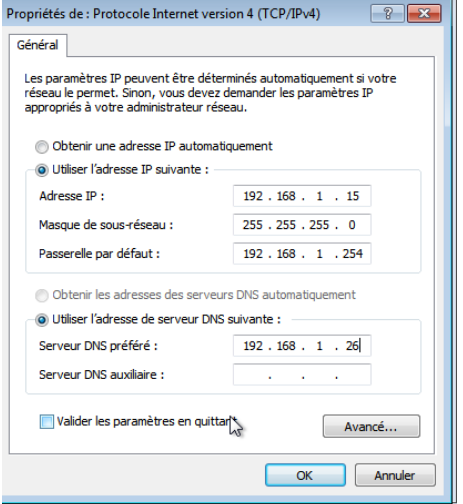

L'adresse ip correspond a l'adresse du W7 et le DNS au serveur windows2008 de l'autre machine.

Apres faut faire clique droit + propriété sur ordinateur puis de faire modification du nom ou du domaine.Pp

# MARIETTE ARTHUR 19/01/16<br>VERSION: 1

[Windows serveur 2008]

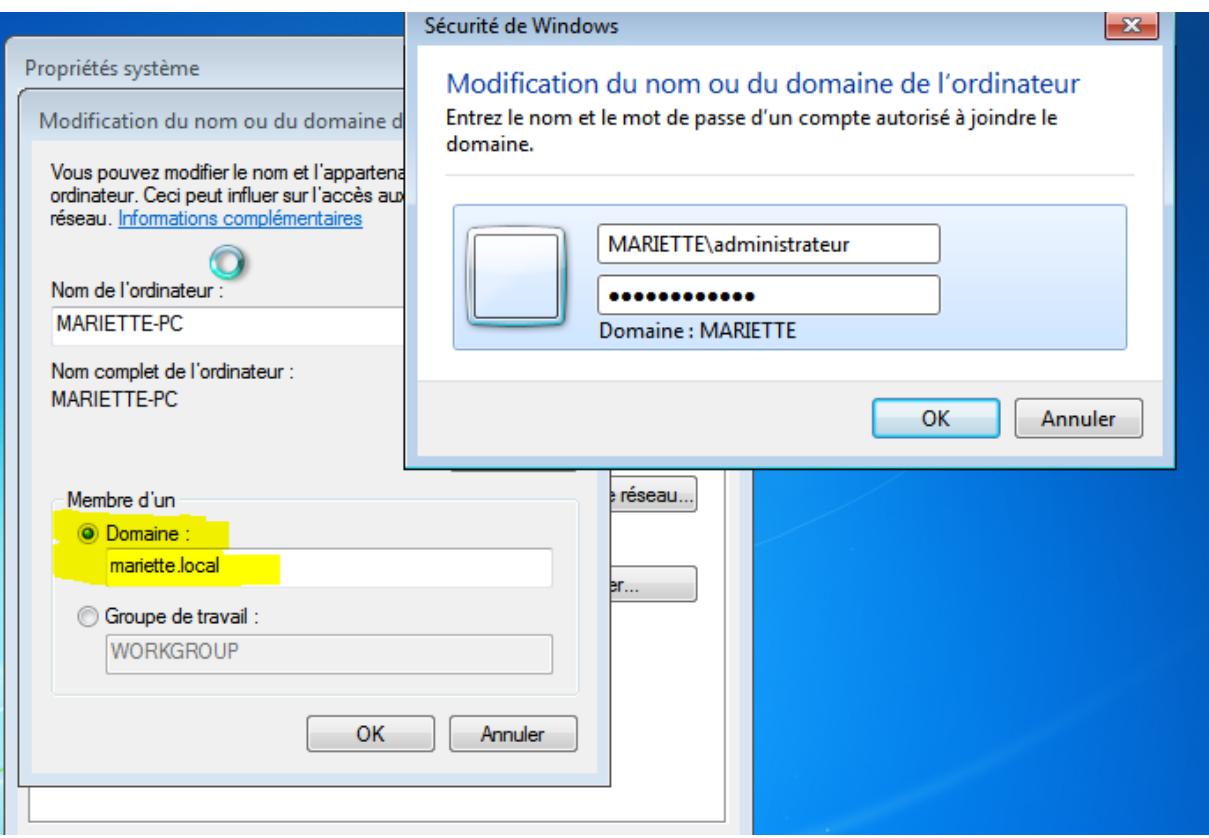

Apres avoir réglé le domaine qui est celui du serveur windows2008 et apres il suffit de rentrer les identifiants administrateur. « MARIETTE\administrateur et mdp password1234 »

L'ordinateur va alors redémarrer pour pouvoir changer les modifications.

Apres il suffit de se connecter avec une session de client (ex : arthurmariette et mdp : Password1234 qui sera modifier en Romantart1234)

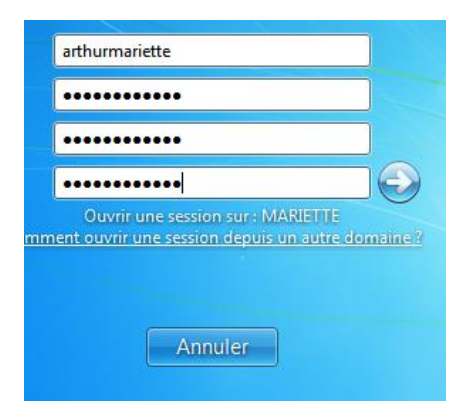

Et puis d'aller dans ordinateur pour rejoindre le partage

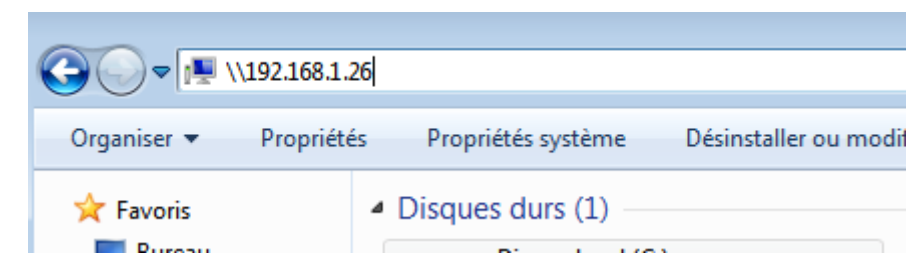

Au niveau des autorisations :

 $\sim$ 

Il faut commencer par faire les propriétés du dossier partagé : aller dans partage puis partage avancé

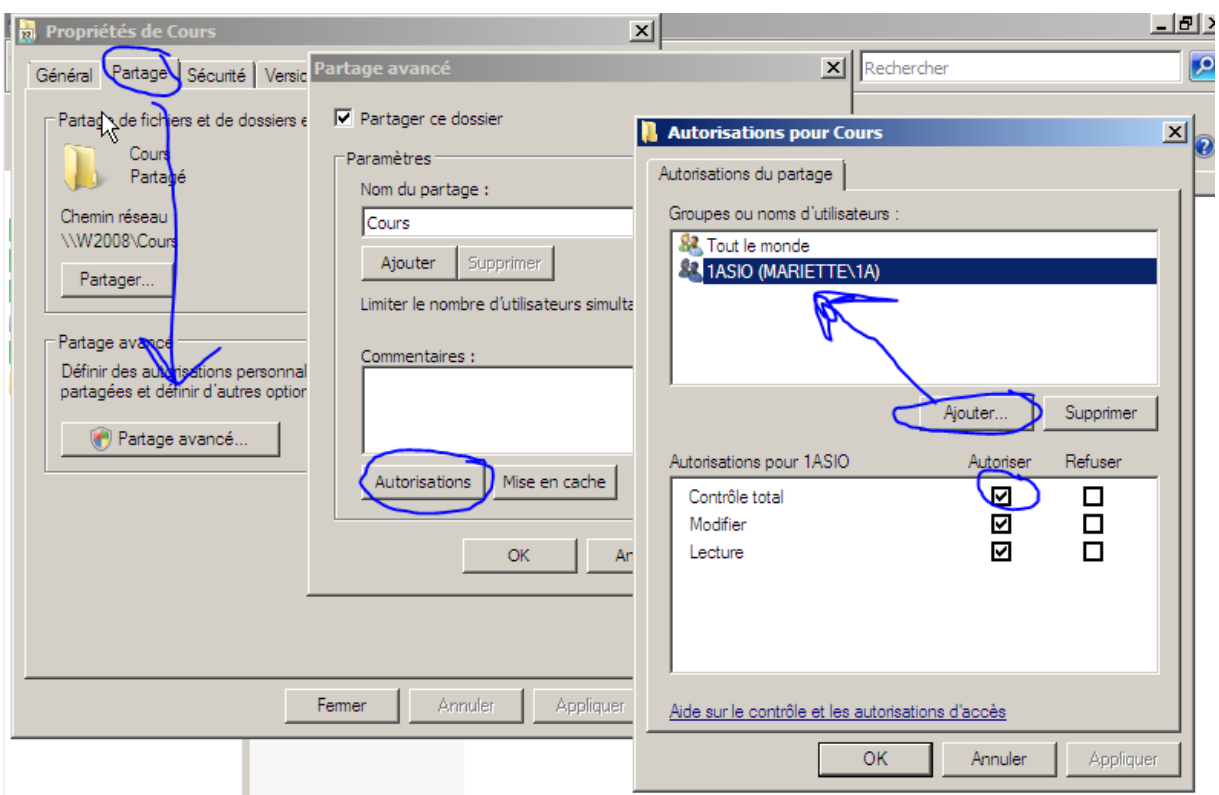

Mettre en contrôle totale à tout le monde (pas besoin d'ajouter le groupe 1ASIO).

Apres avoir ajouter le groupe, il faut revenir dans les propriétés du dossier partagé. Puis sécurité :

[Windows serveur 2008] VERSION: 1

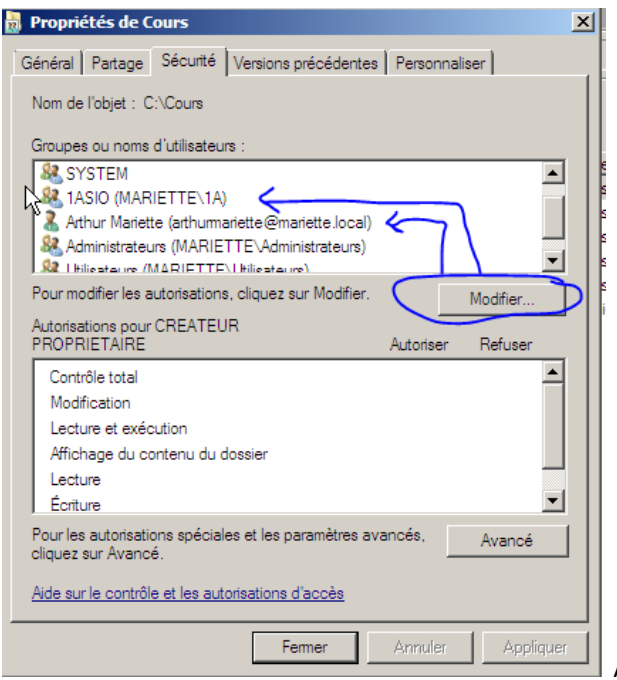

Après les avoir ajouté, on peut régler les autorisations du groupe ou de l'utilisateur. On peut aussi faire pareil sur l'autorisation d'un

document texte en réglant les autorisations du groupe ou d'un utilisateur.

Si on ajoute un dossier et que les autorisations sont grisées (non décoché) il faut aller dans :

Propriété du dossier > sécurité> Avancé >Modifier..

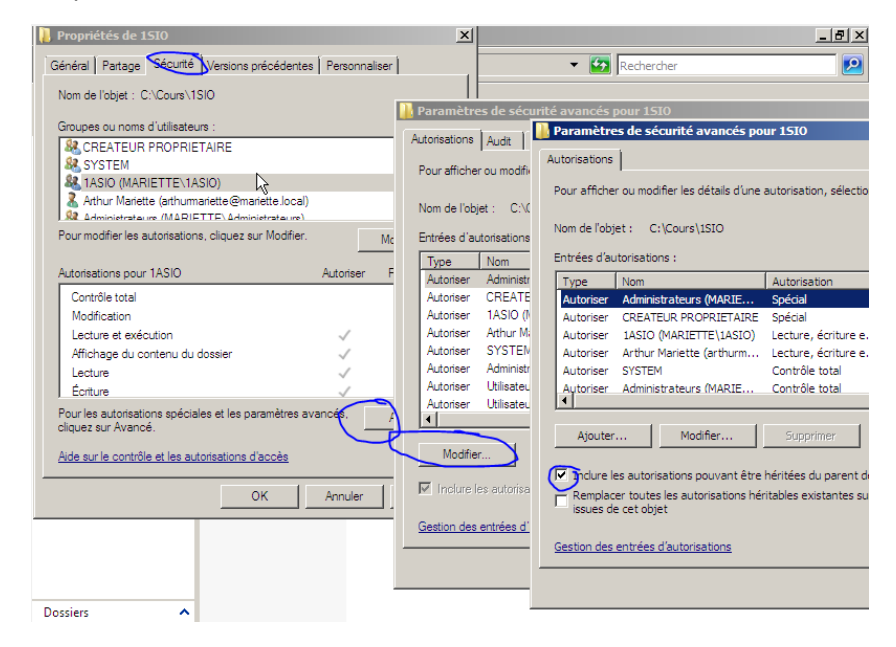

Il faut maintenant décoché et faire copier.

Maintenant vous pouvez changer les décorations.

# Profil itinérant :

Pour choisi le chemin du profil :

[\\192.168.1.26\Profil\1SIO\%username%](file://192.168.1.26/Profil/1SIO/%25username%25) Cela va être remplacé par le nom d'utilisateur.

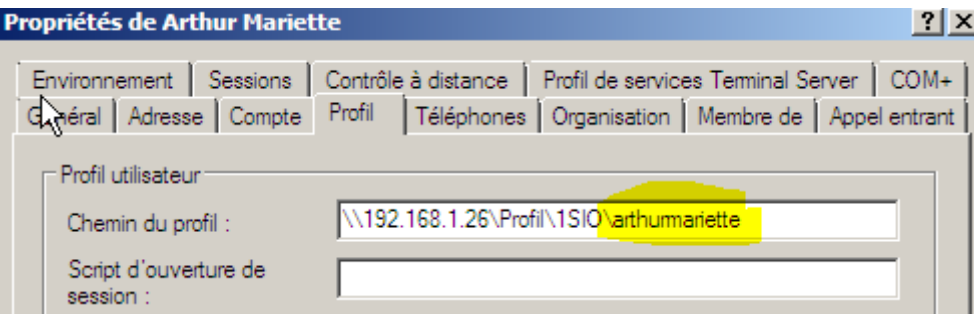

Pour crée un dossier de base :

Faire de même en remplaçant arthurmariette par %username% pour qu'il affiche arthurmariette

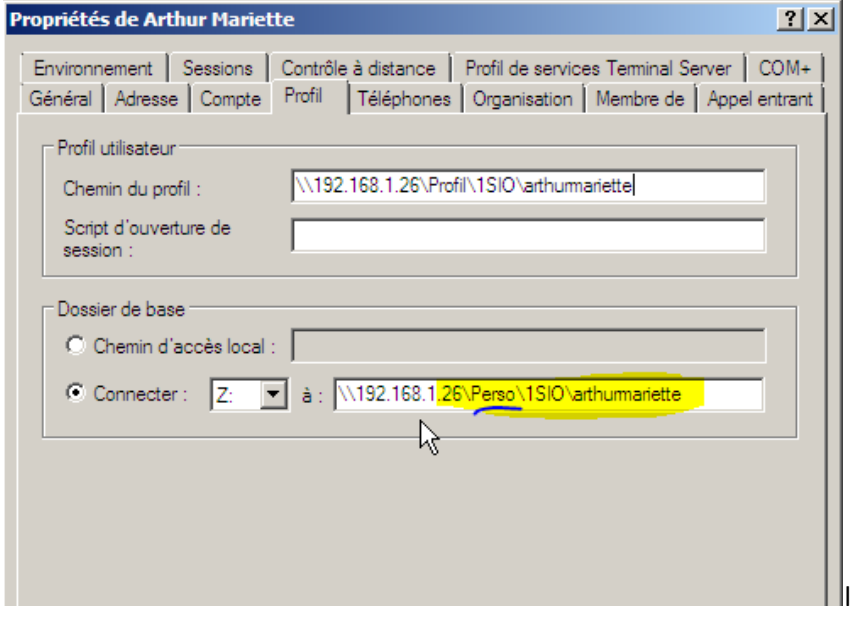

Le groupe perso est maintenant crée.

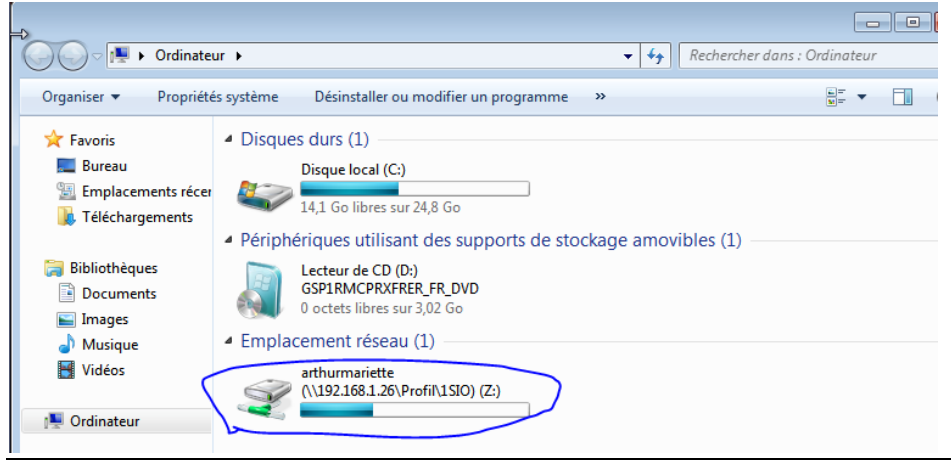

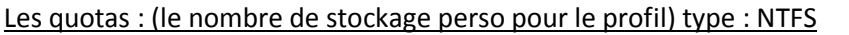

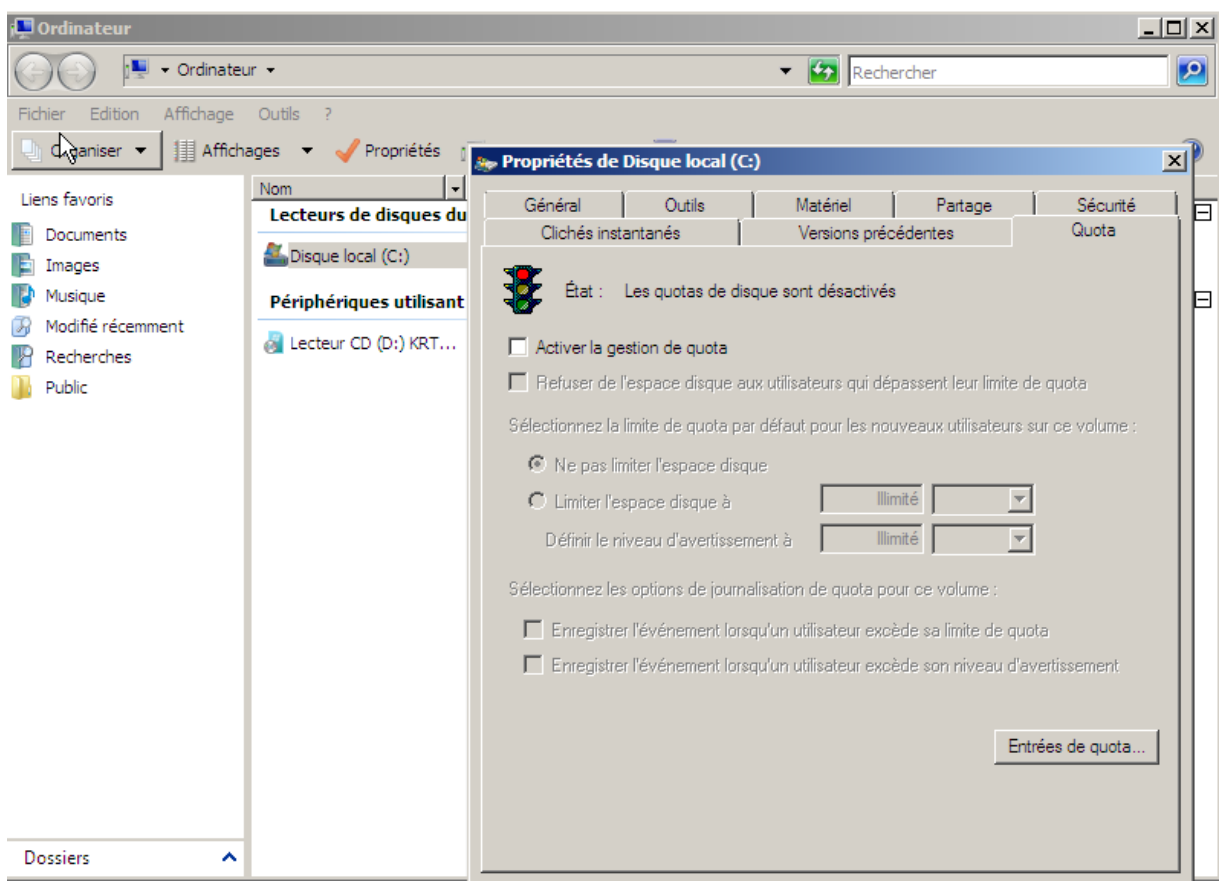

La 1<sup>er</sup> case « Activer la gestion de quota » permet d'activer les paramètres ci-dessous.

La 2eme case permet de refuser les utilisateurs s'il dépasse leur quota de ci-dessous.

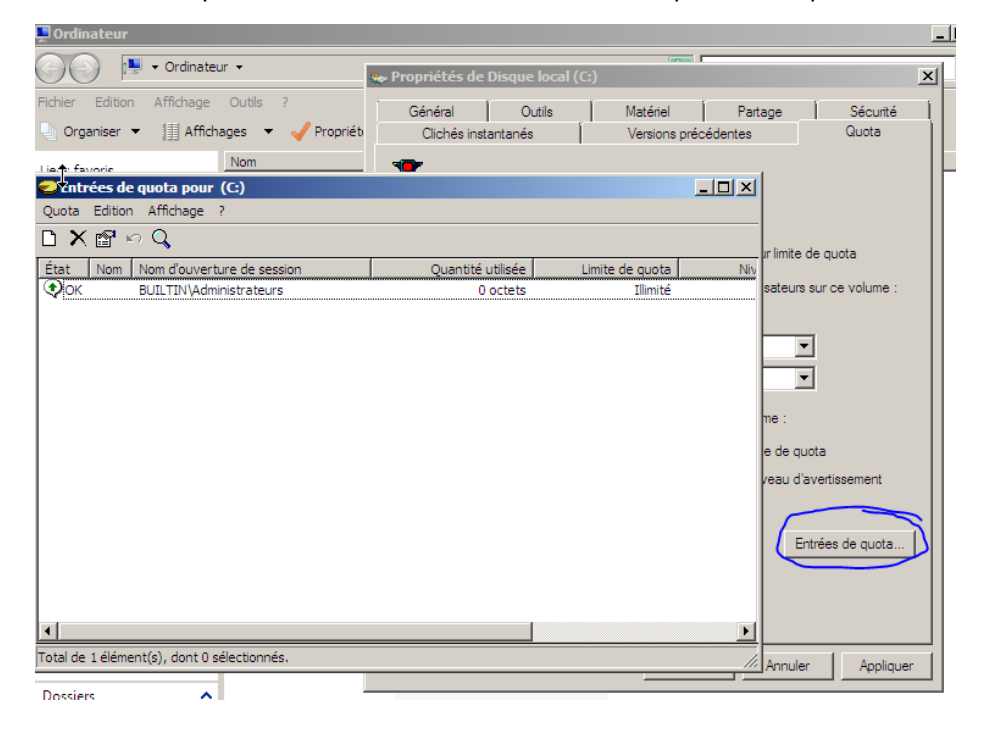

## Exemple :

Apres avoir réglé les quotas :

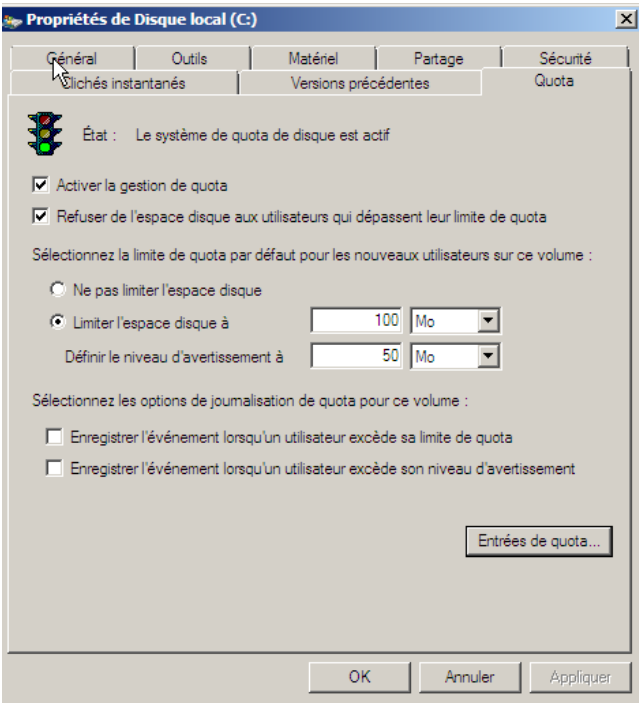

Apres il faut faire entrer de quota… et on peut modifier le quota pour telle profil dans propriétés.

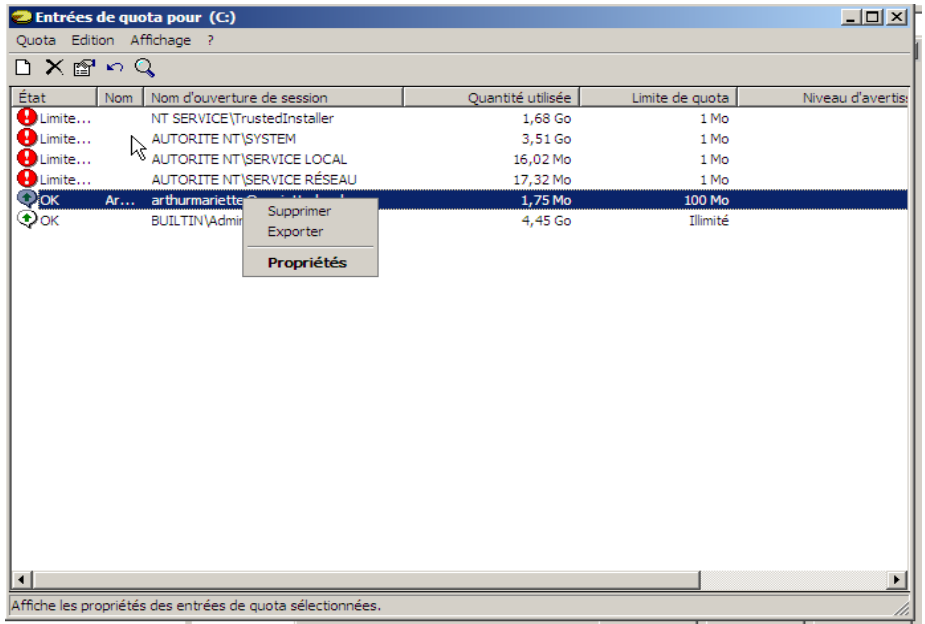

## Résultat :

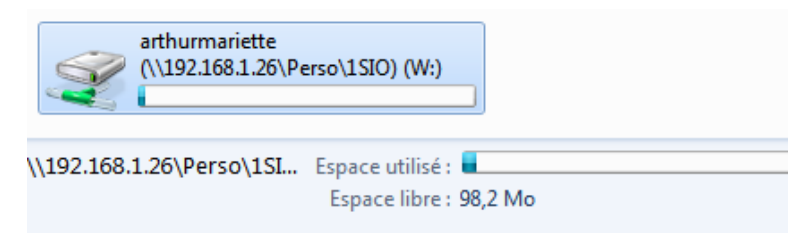

Si les 50Mo sont dépassés, l'administrateur recevra un message d'avertissement.

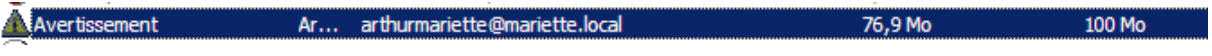

Crée une zone DNS inversé :

Il faut faire démarrer>outils d'administration >DNS

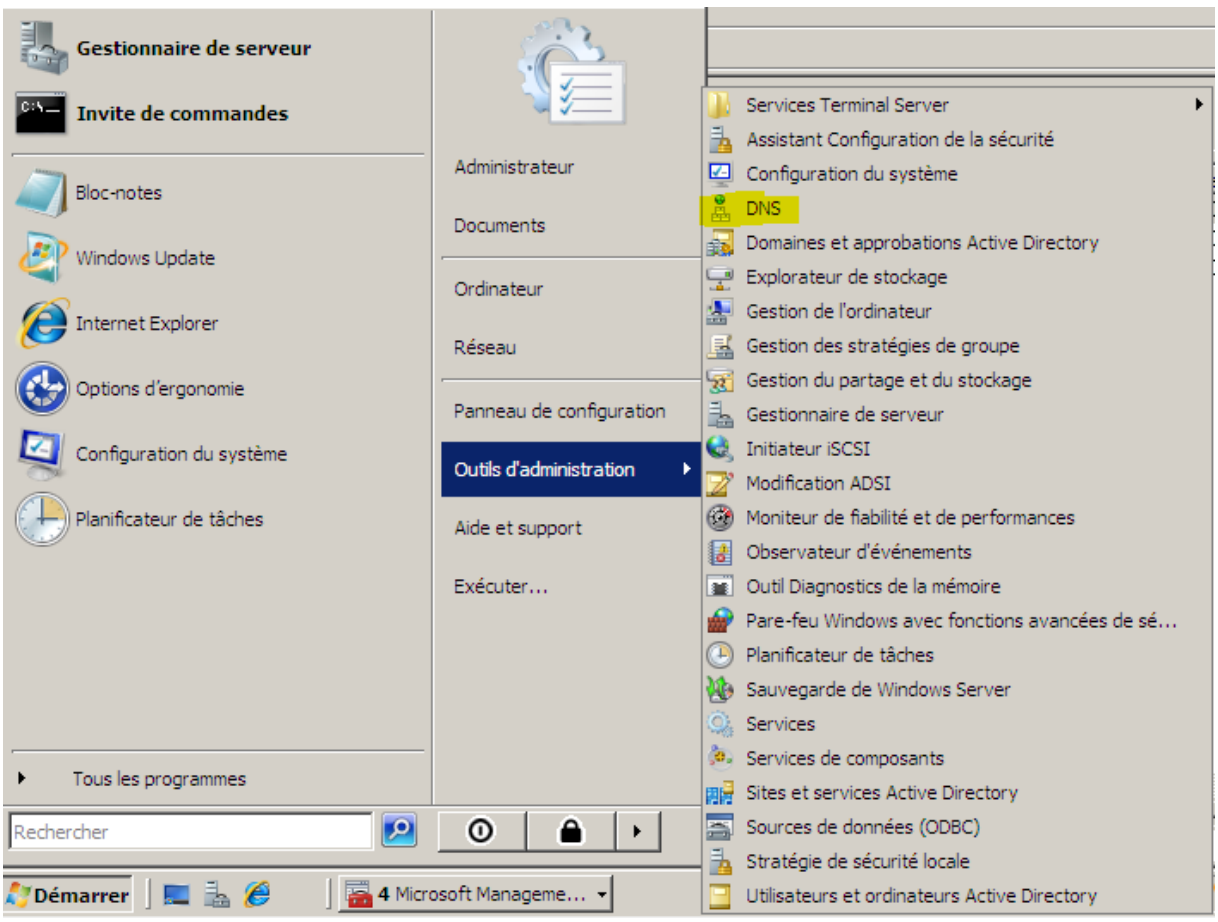

### Puis aller dans zone de recherche inversée

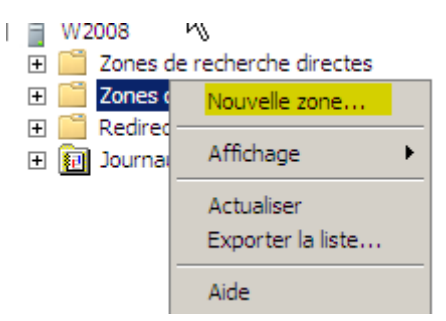

Il faut garder zone principale et laisser cocher (laisser de base)

Apres il faut aussi laisser (vers tous les serveurs DNS de ce domaine : mariette.local

#### On laisse IPv4

IL faut ici rentrer l'id du réseau (le net id de notre réseau) :

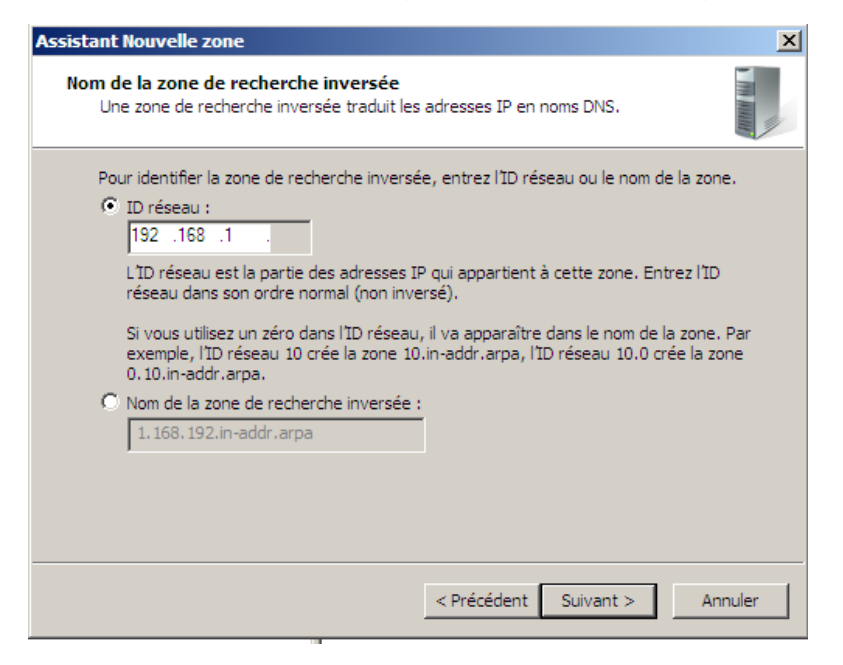

Apres on fait autoriser les mises a jour :

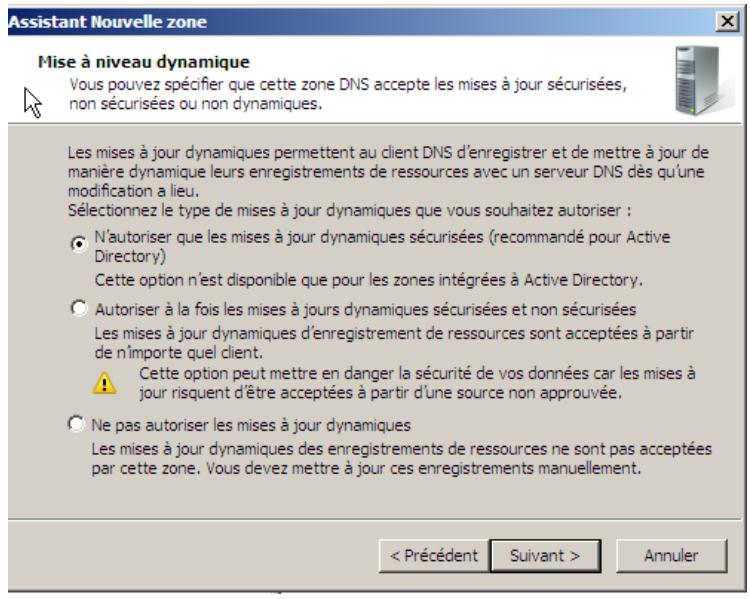

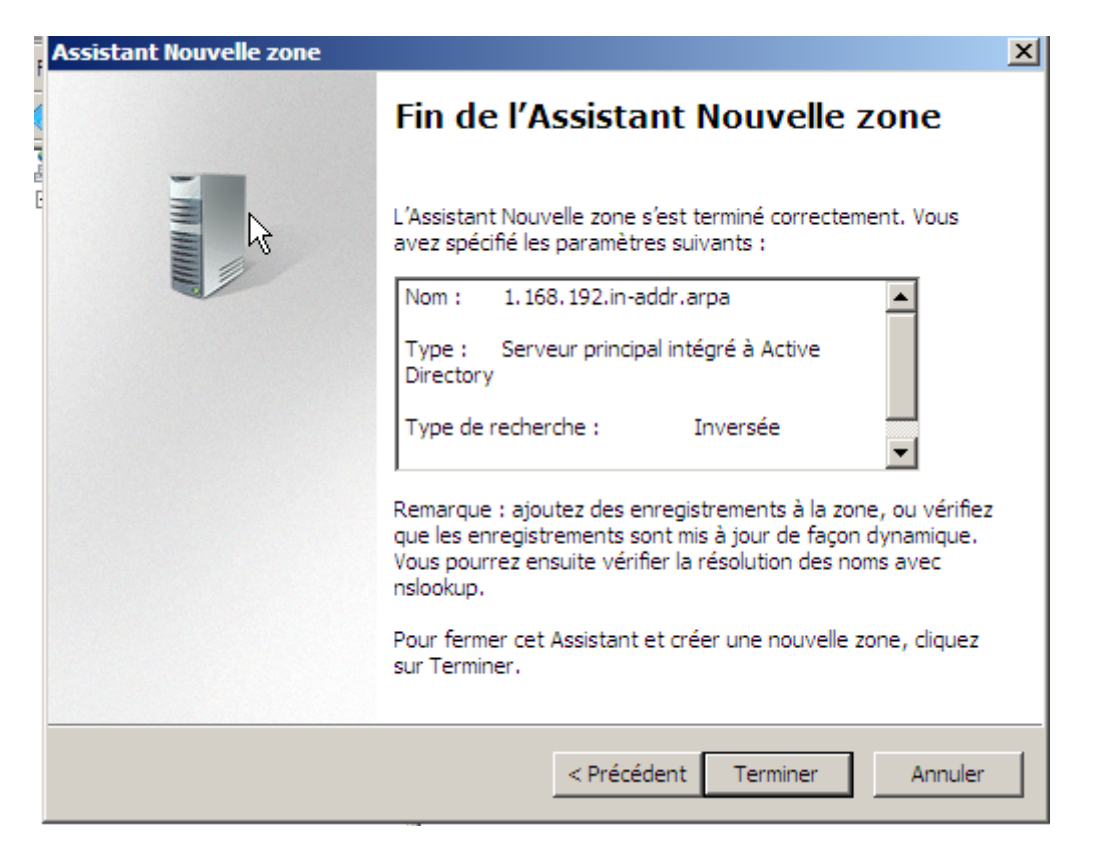

Maintenant…

Il faut aller dans la zone de recherche direct > mariette.local puis dans les propriétés, il faut cocher Mettre à jour..

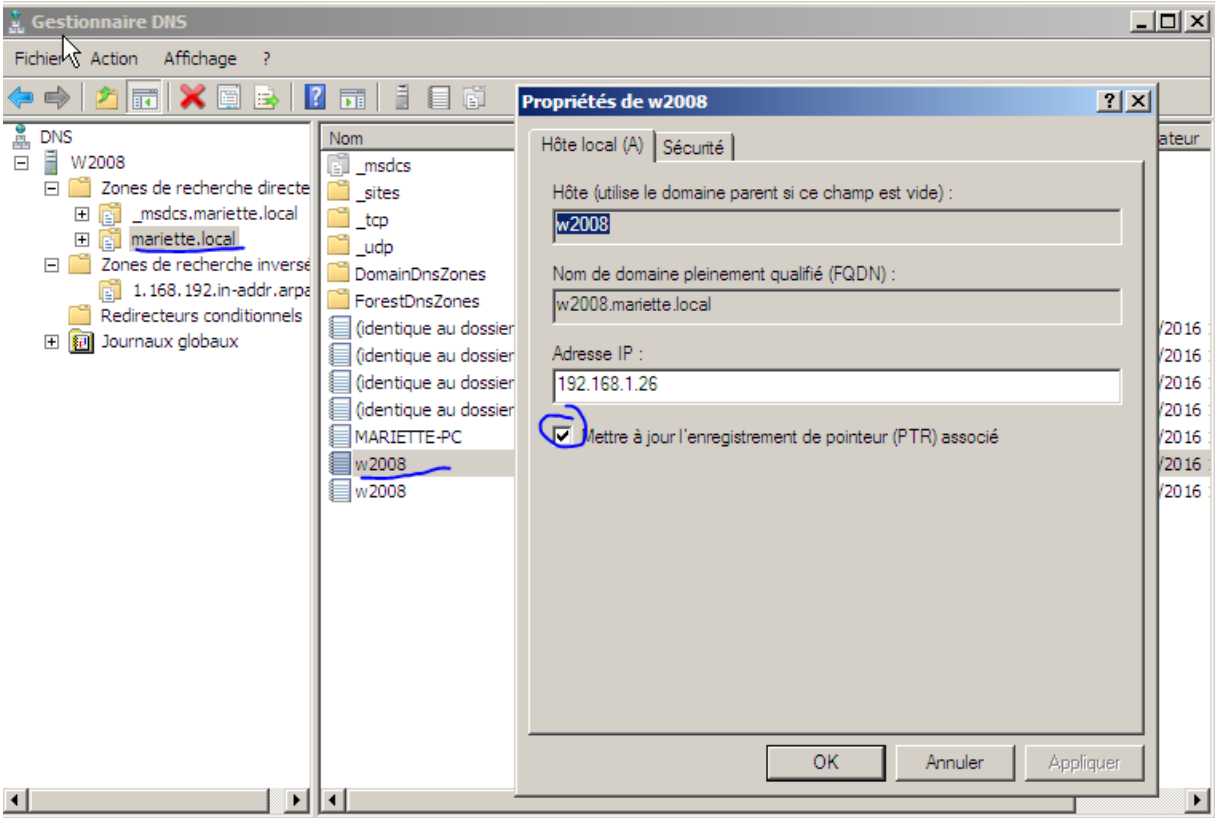

### On peut maintenant le revoir (après un F5) dans la zone de recherche

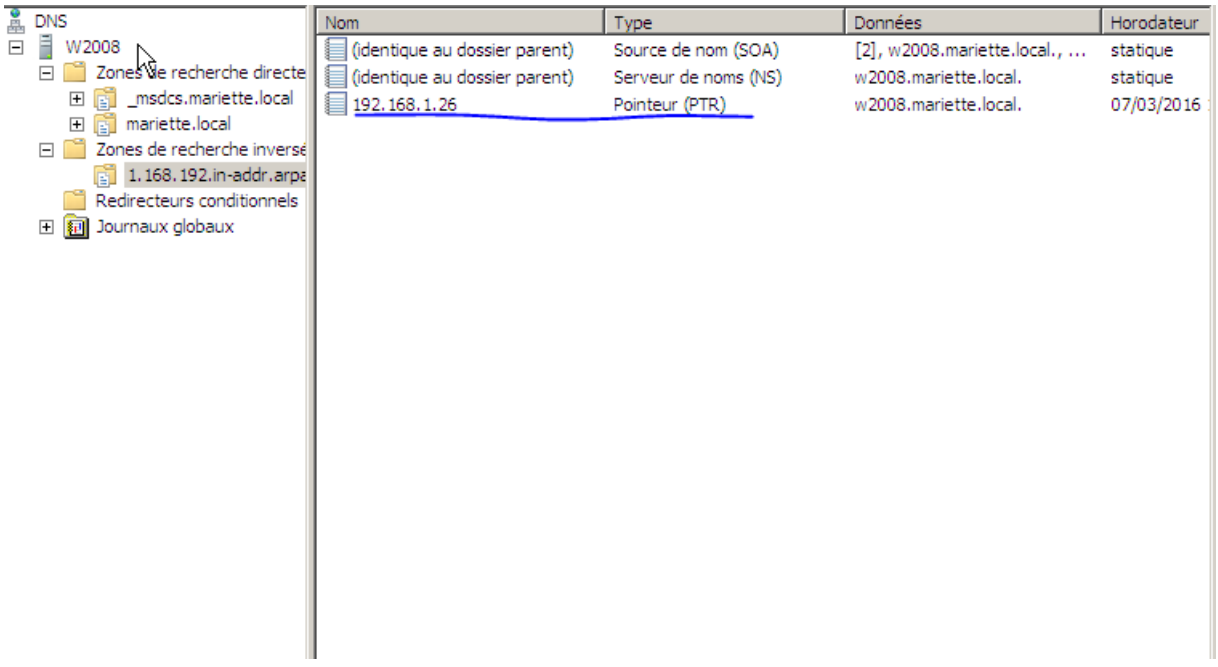

Gestion de stratégie de groupe :

Démarrer> outil administration > Gestion de stratégie de groupe

On peut voir dans cette console les UO :

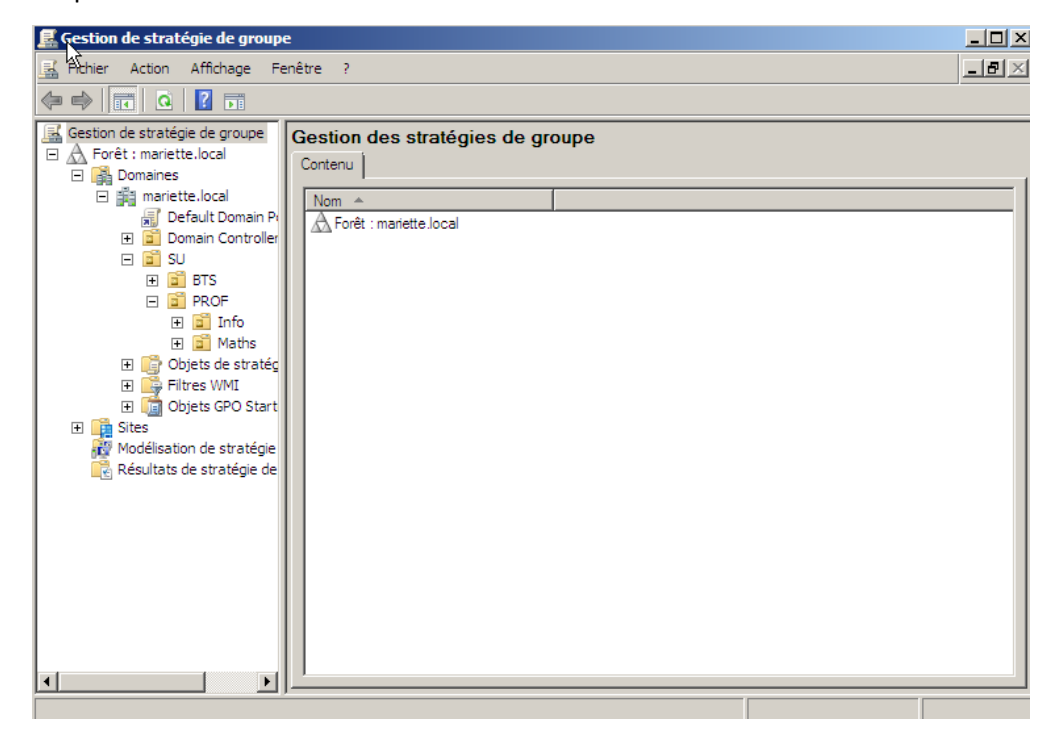

# Cours :

Ordre d'attribution sur les postes de travails : (ordre d'application de groupe)

Stratégie locale >Stratégie du site AD>Stratégie du domaine AD> Stratégie de l'OU

### Pour accéder au default domaine controller

### Il faut juste faire un simple click

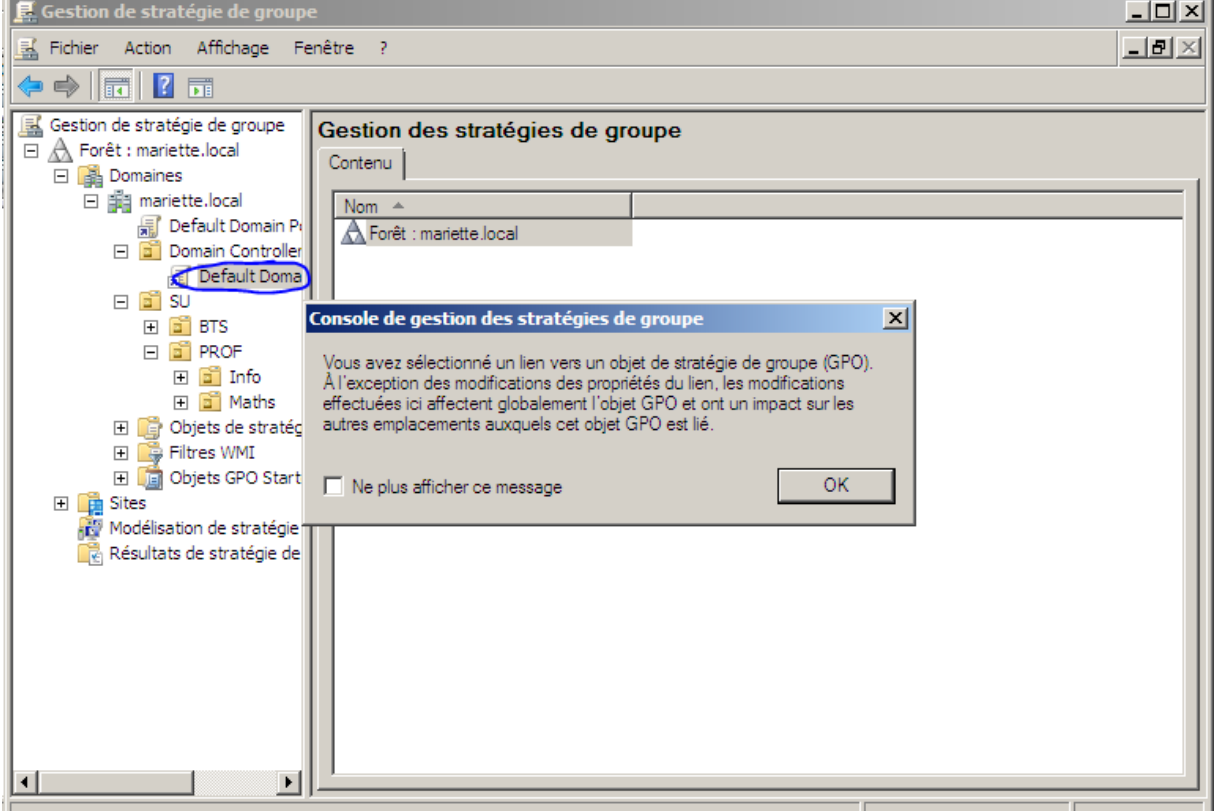

Puis allé dans paramètre ;

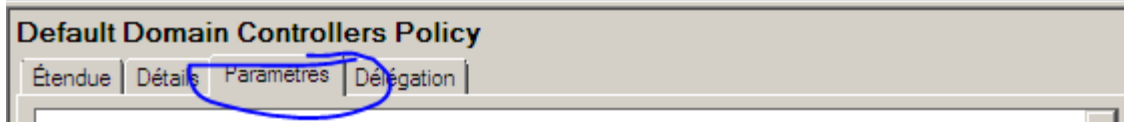

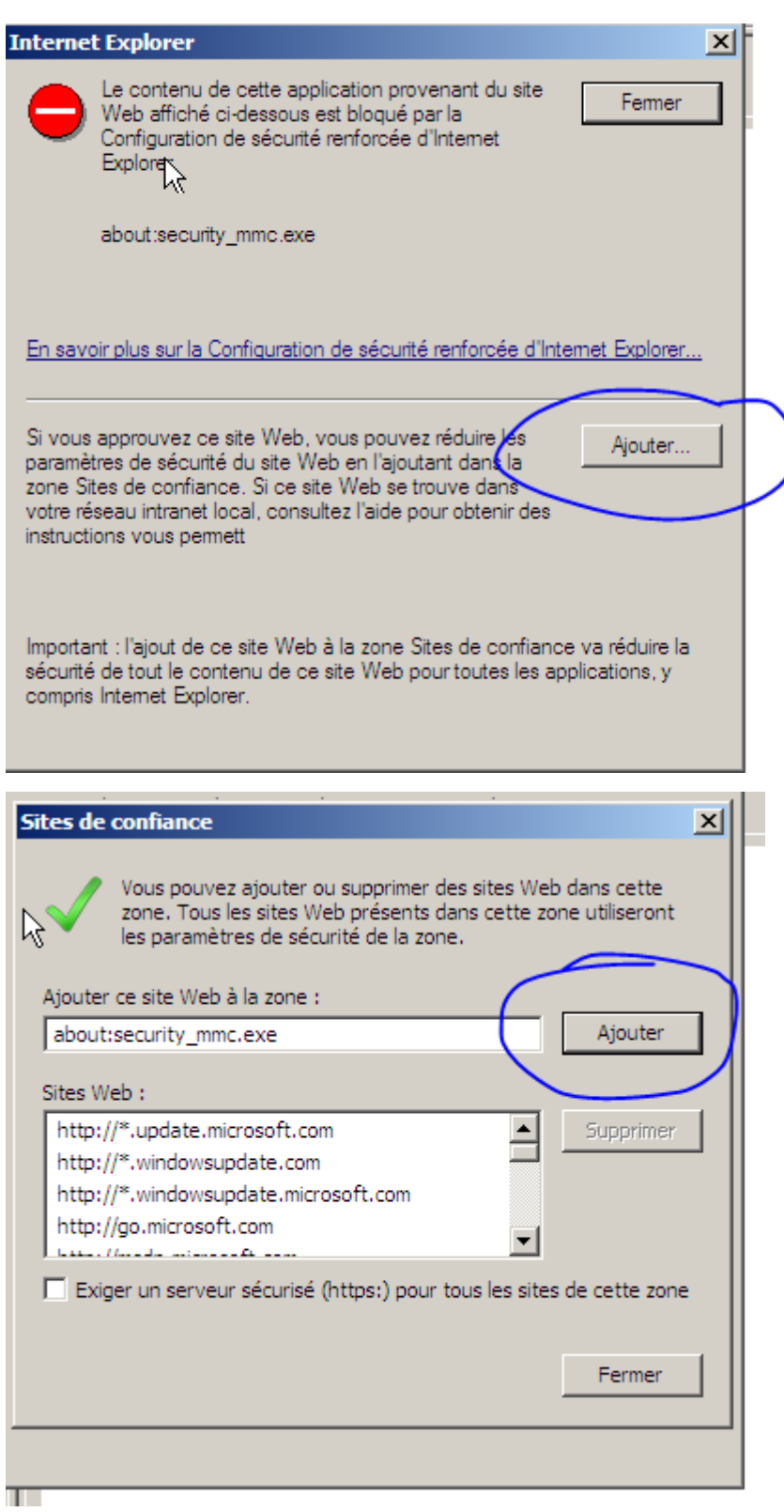

On peut faire pareil avec le domaine policy

On peut aussi modifier le domaine policy

[Windows serveur 2008] VERSION: 1

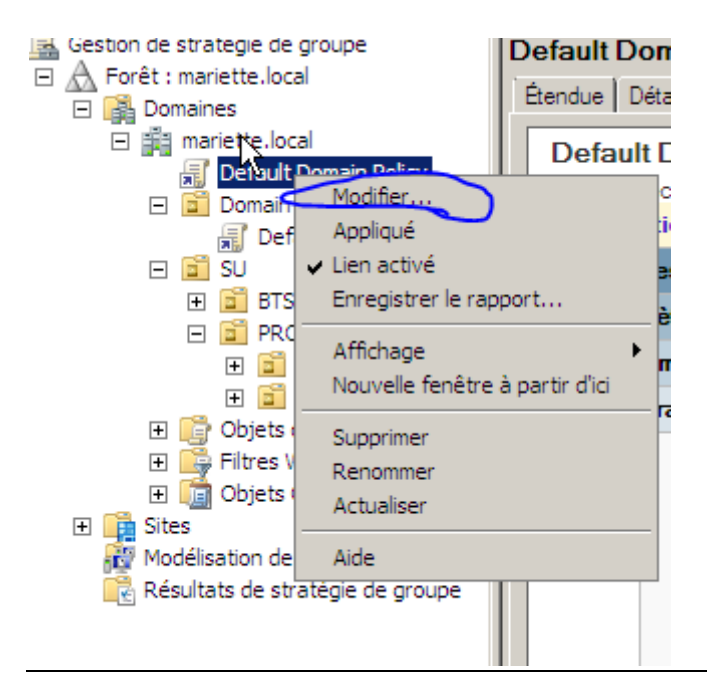

Pour crée une stratégie de groupe :

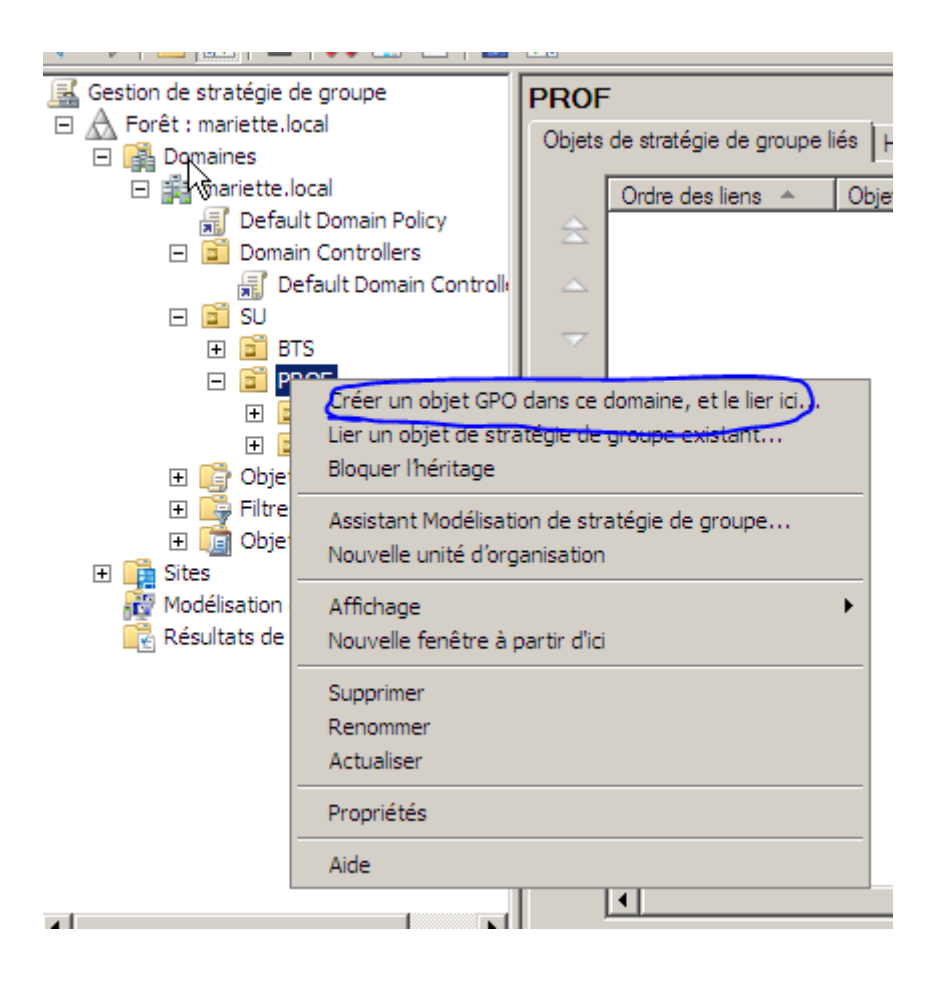

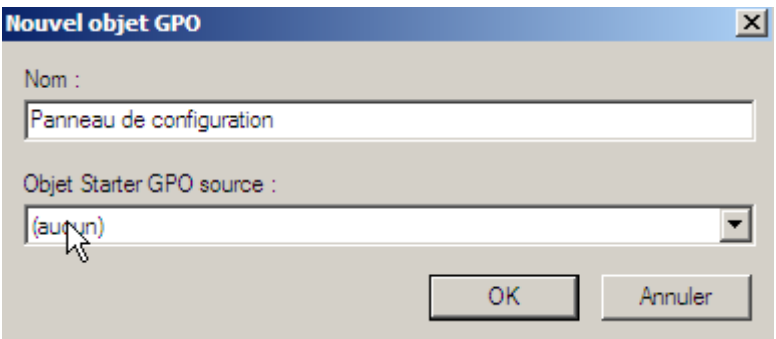

Maintenant qu'elle est créé, on peut aller la modifier(clic droit + modifer..)

Exemple avec le panneau de configuration :

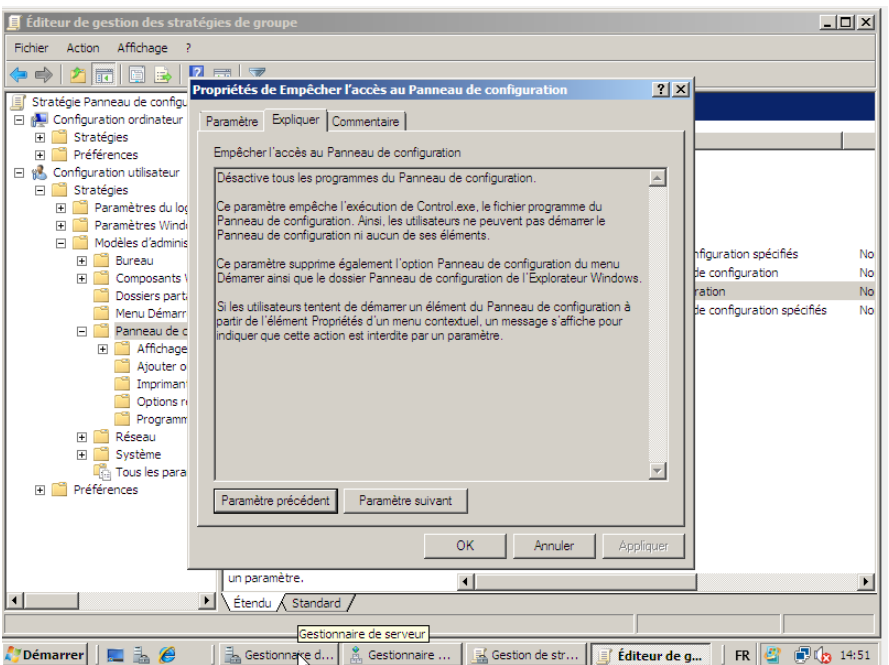

Dans l'exemple, on va bloqué l'accès au panneau de configuration

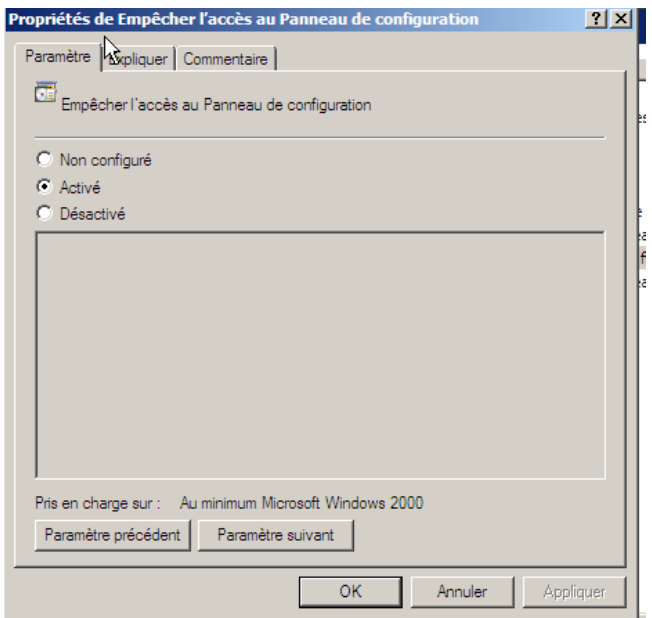

On pourra voir le résultat dans les paramètres…

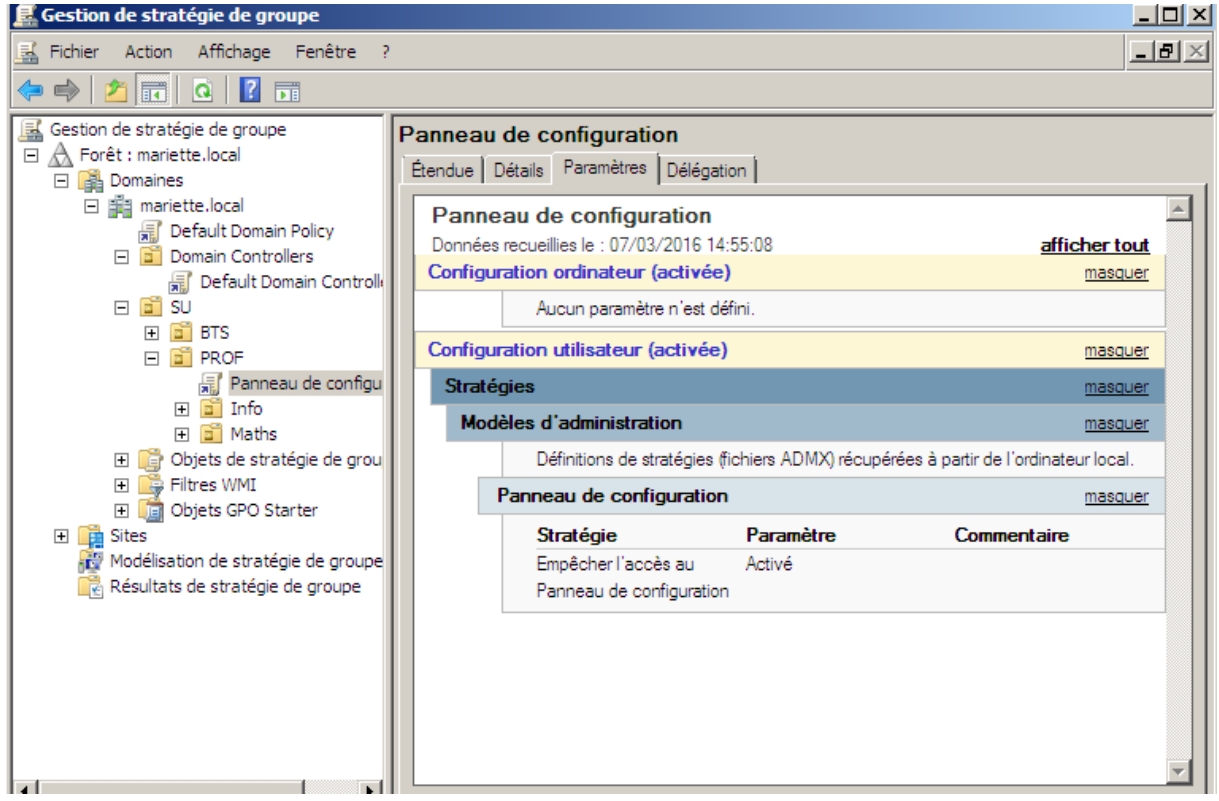

Apres avoir test sur une session client, en tentant de rentrer dans le panneau de configuration, on obtient bien un message d'erreur prévu…

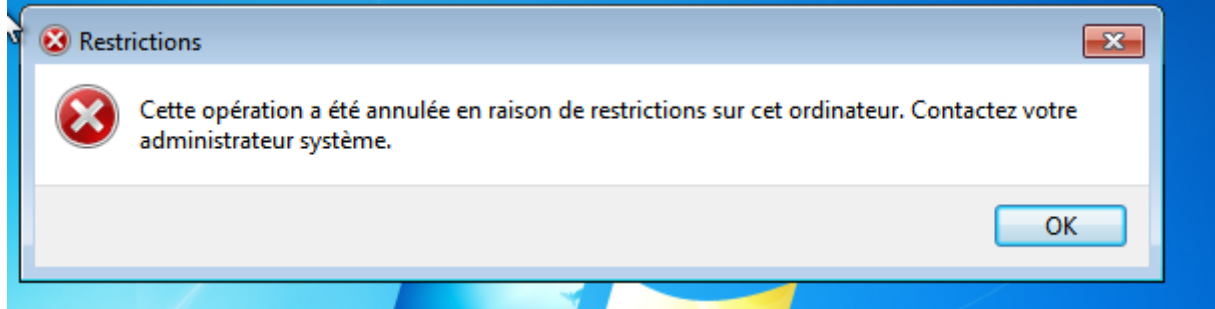

Si on veut forcer la mise a jour des stratégie du groupe dans la session sans vouloir se déconnecter, il suffit de taper dans l'invite de commande :

 $\rightarrow$  Gpudapte /force

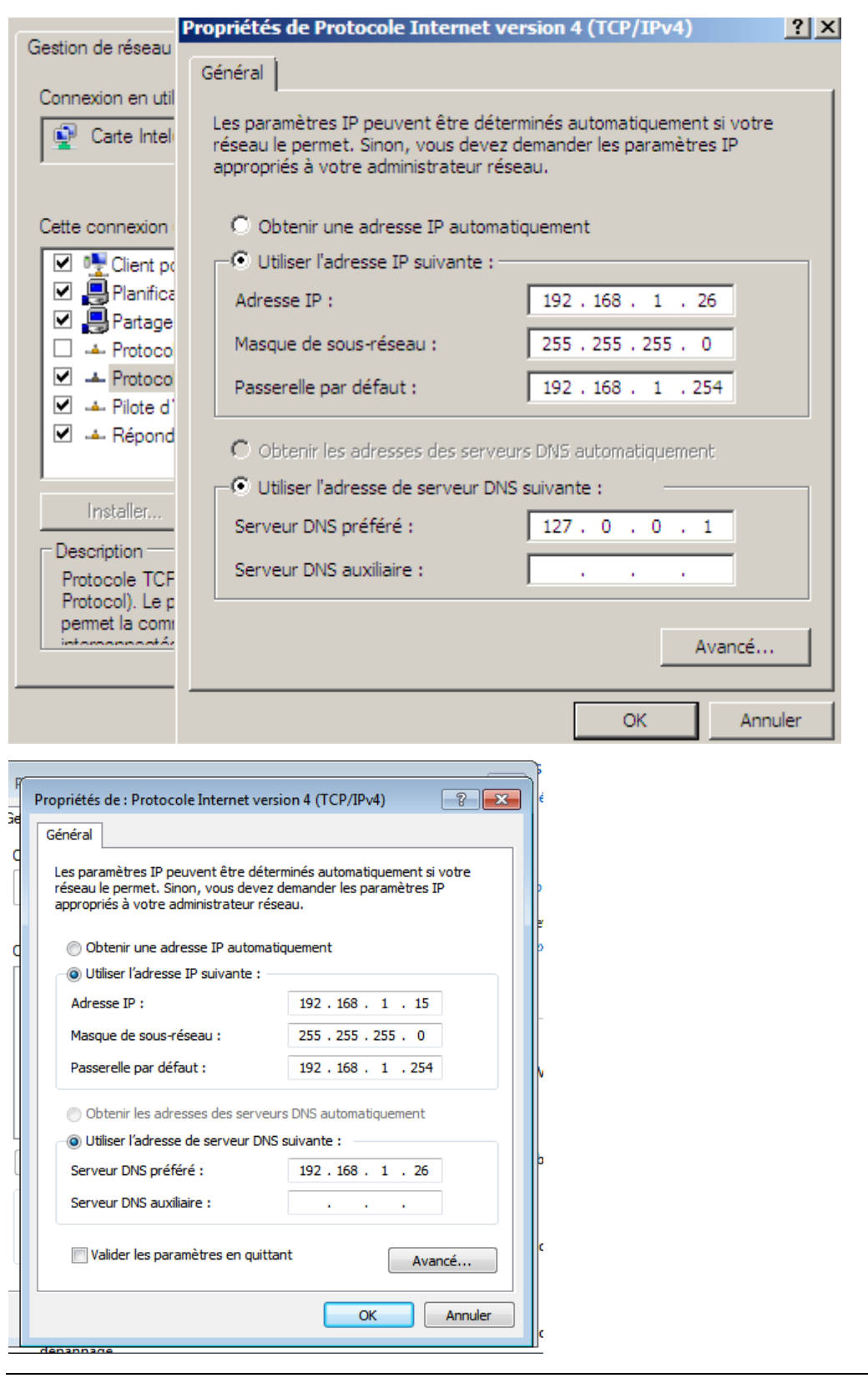

Suite à un probleme impossible à reglé, j'ai du recommencer une machine

Nomdemachineserveur : WS2008

### Adresse ip WS2008 : 192.168.1.26

### Pour le mot de passe administrateur de restauration  $\rightarrow$  Password1234

Exemple d'user :

#### amariette  $\rightarrow$  Password1234

## **Installation serveur DHCP:**

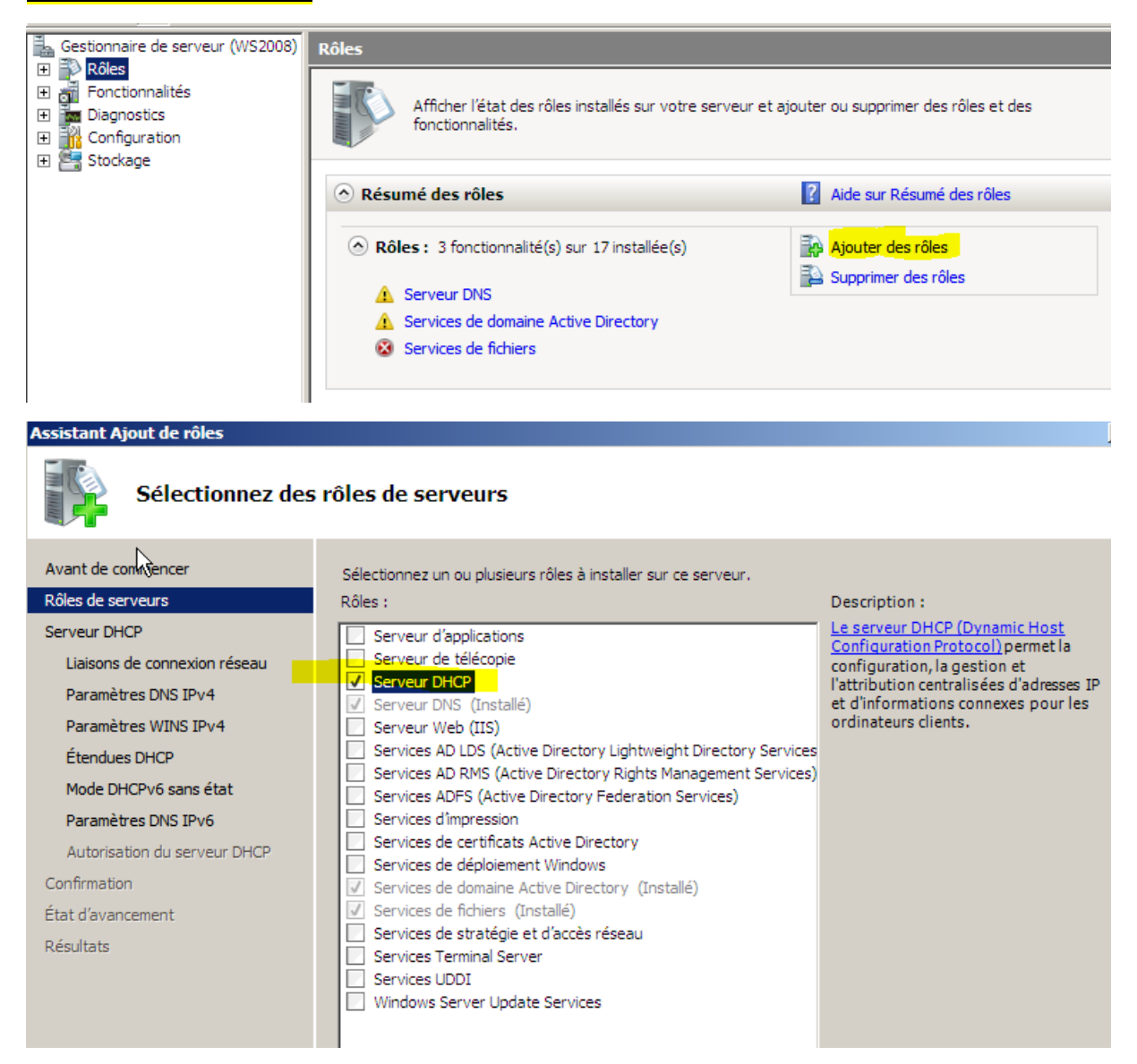

N'oublier pas de désactiver le mode DHCPipv6 sans état

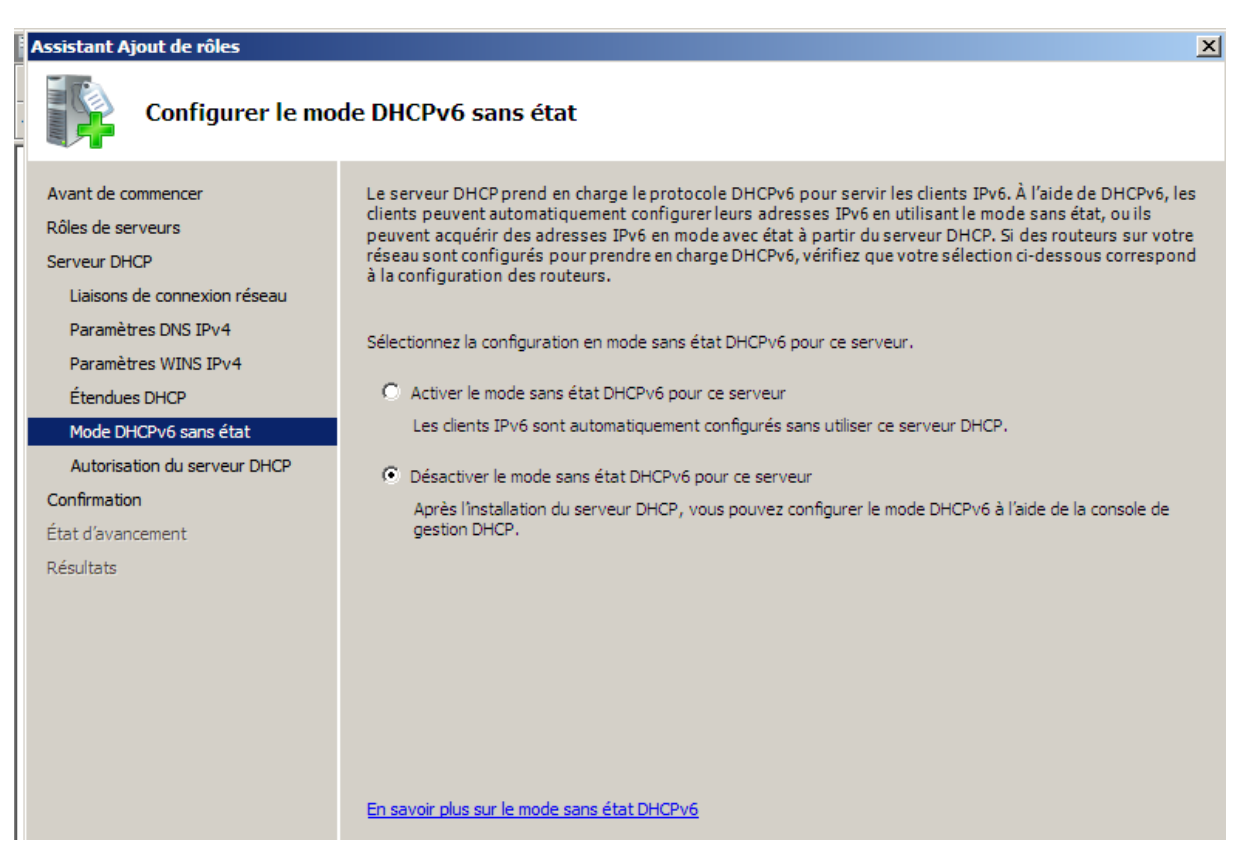

Apres avoir fini l'installation, on peut accéder au serveur DHCP : Démarrer> outils d'administration>DHCP

### Pour crée une étendu :

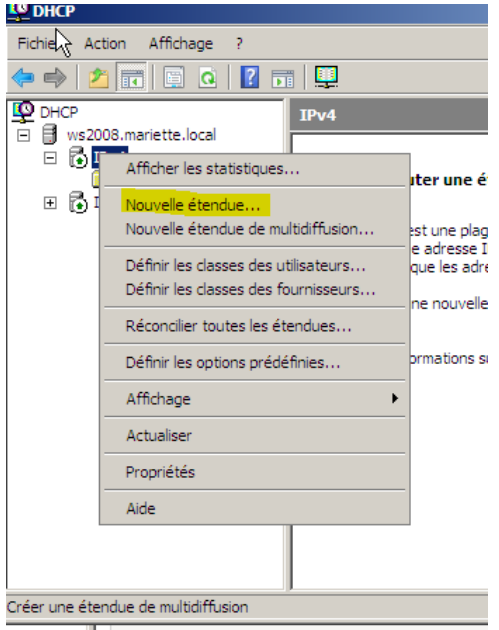

-nom de l'étendue :

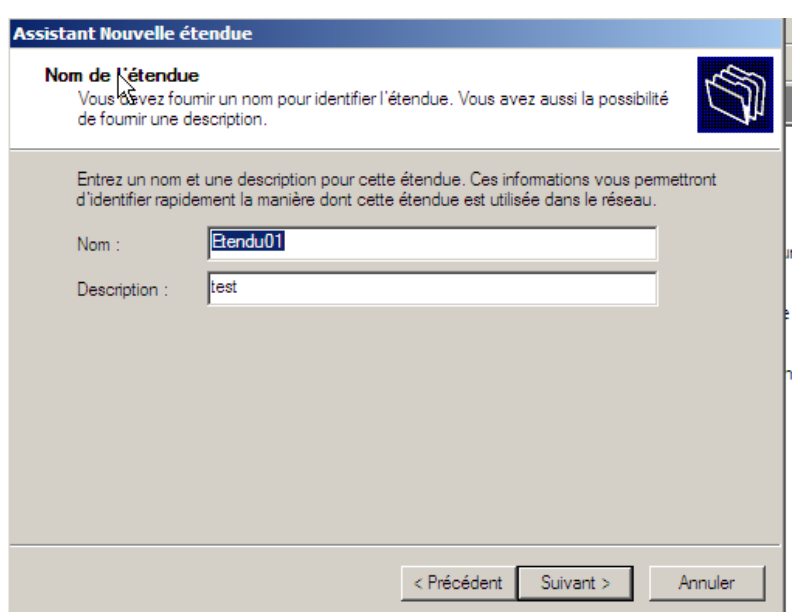

Plage d'adresses IP :

-adresse ip de début : 192.168.1.124

-adresse fin : 192.168.1.126

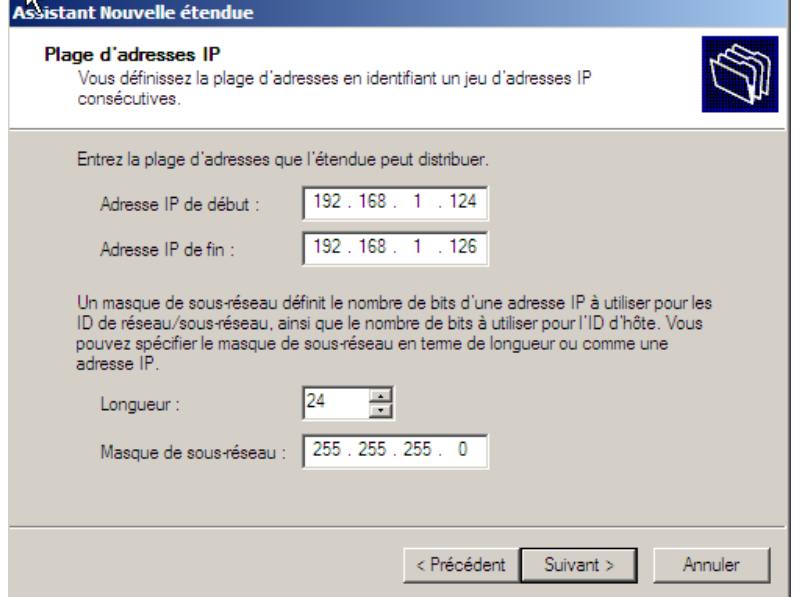

Pour ce test,

Au niveau de la durée du bail, pour ce test, la limite est réglée à 23h59.

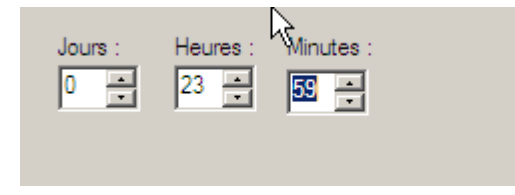

### Configuration des paramètres DHCP  $\rightarrow$  oui

### Routeur (passerelle par défaut)

Vous pouvez spécifier les routeurs, ou les passerelles par défaut, qui doivent être distribués par cette étendue.

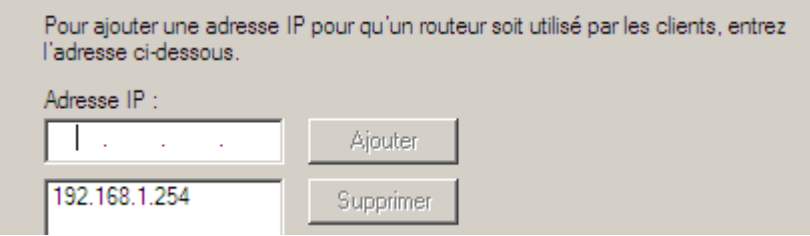

Ajouter l'adresse par default > 192.168.1.254

Nom de domaine et serveur DNS :

Il suffit de rentrer le domaine parent et le nom du serveur. Et puis de faire résoudre pour retrouver l'adresse IP

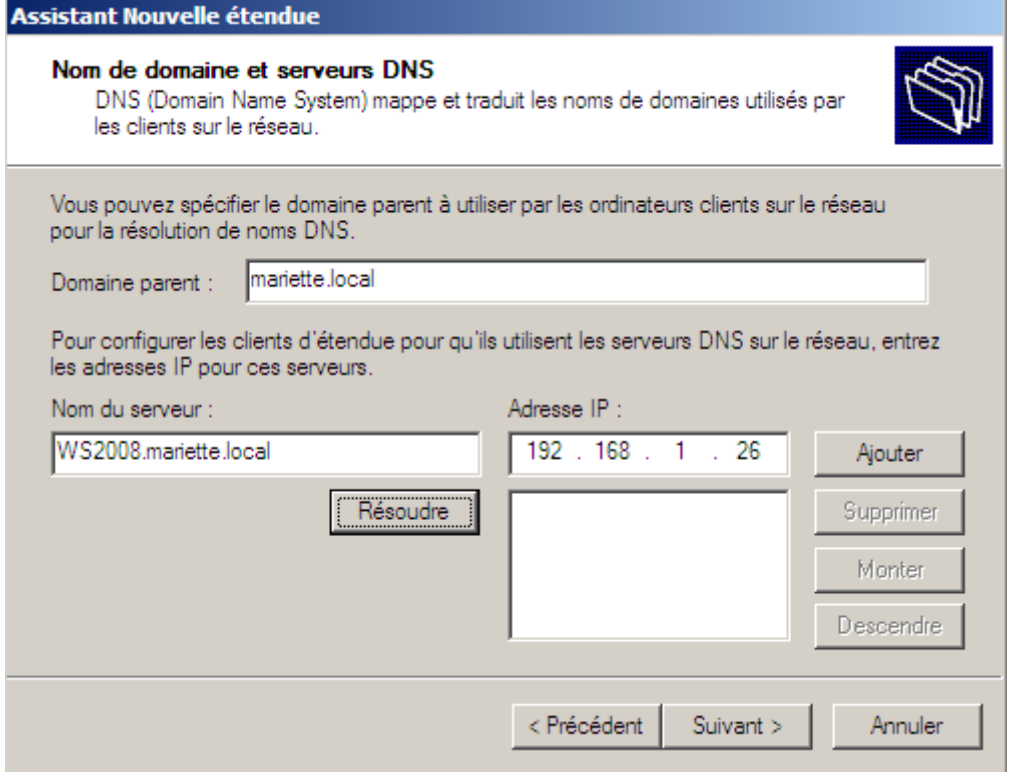

-Pas besoin de serveurs WINS.

-activer maintenant.

On peut alors tester sur un client W7, en mettant en automatique l'adresse Ip et les serveurs DNS de l'ipv4.

Il suffit juste d'aller voir son adresse ip pour vérifier que le DHCP nous a bien attribué une adresse IP/

C:\UserS\amariette>ipconfig Configuration IP de Windows Carte Ethernet Connexion au réseau local : Suffixe DNS propre à la connexion. . . : mariette.local<br>Adresse IPv4. . . . . . . . . . . . . . . : 192.168.1.125<br>Masque de sous-réseau. . . . . . . . . : 255.255.255.0<br>Passerelle par défaut. . . . . . . . . : 192.168.1.25